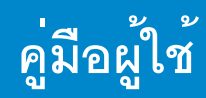

**Dell P2214H** 

**Dell P2414H** 

รุ่นที่: P2214H / P2414H

รุ่นตามข้อกำหนด: P2214Hb / P2414Hb

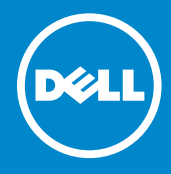

## หมายเหตุ ข<sup>้</sup>อควรระวัง และ คำเตือน

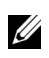

4 หมายเหต: หมายเหต ระบถึงข้อมูลที่สำคัญที่จะช่วยให้คณใช้งานคอมพิวเตอร์ของคณได้ดีขึ้น

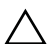

#### $\bigwedge$ ์ข้อควรระวัง: ข้อควรระวัง

แสดงถึงความเสียหายที่อาจเกิดกับฮาร์ดแวร์หรือการสณเสียข้อมลหากไม่ทำตามขั้นตอนที่ระบ

 $\bigwedge$ คำเตือน: คำเตือนบจชี้ถึงความเป็นไปได้ที่จะเกิดทรัพย์สินชำรดเสียหาย การบาดเจ็บหรือเสียชีวิต

ข้อมูลในเอกสารนี้อาจเปลี่ยนแปลงได้โดยไม่ต้องแจ้งให้ทราบลวงหน้า © 2013-2016 Dell Inc. สงวน ลิขสิทธิ์

ห้ามทำซ้ำส่วนหนึ่งส่วนใดหรือทั้งหมดของเอกสารนี้โดยไม่ได้รับอนญาตเป็นลายลักษณ์อักษรจาก Dell Inc. โดยเด็ดขาด

เครื่องหมายทางการค<sup>้</sup>าที่ใช<sup>้</sup>ในส<sup>่</sup>วนของเนื้อหานี้: Dell และโลโก<sup>้</sup> DELL เป็นครื่องหมายการค<sup>้</sup>าของ Dell Inc.; Microsoft และ Windows เป็นเครื่องหมายการค<sup>้</sup>าหรือเครื่องหมายการค<sup>้</sup>าจดทะเบียนของ Microsoft Corporation ในประเทศสหรัฐอเมริการ และ/หรือในประเทศอื่นๆ, Intel เป็นเครื่องหมายการค<sup>้</sup>าจดทะเบียนของ Intel Corporation ในประเทศสหรัฐอเมริกา และในประเทศอื่น และ ATI เป็นเครื่องหมายการค้าของ Advanced Micro Devices, Inc.

คาจมีการใช้เครื่องหมายการค้า

และชื่อทางการค<sup>้</sup>าอื่นในเอกสารฉบับนี้เพื่ออ<sup>้</sup>างถึงรายการและผลิตภัณฑ์ที่เป็นของบริษัทเหล<sup>่</sup>านั้น Dell Inc. ขอประกาศว่าเราไม่มีความสนใจในเครื่องหมายการค้าหรือชื่อทางการค้าอื่นนอกเหนือจากของบริษัทเอง

#### ď คอนเทนต์

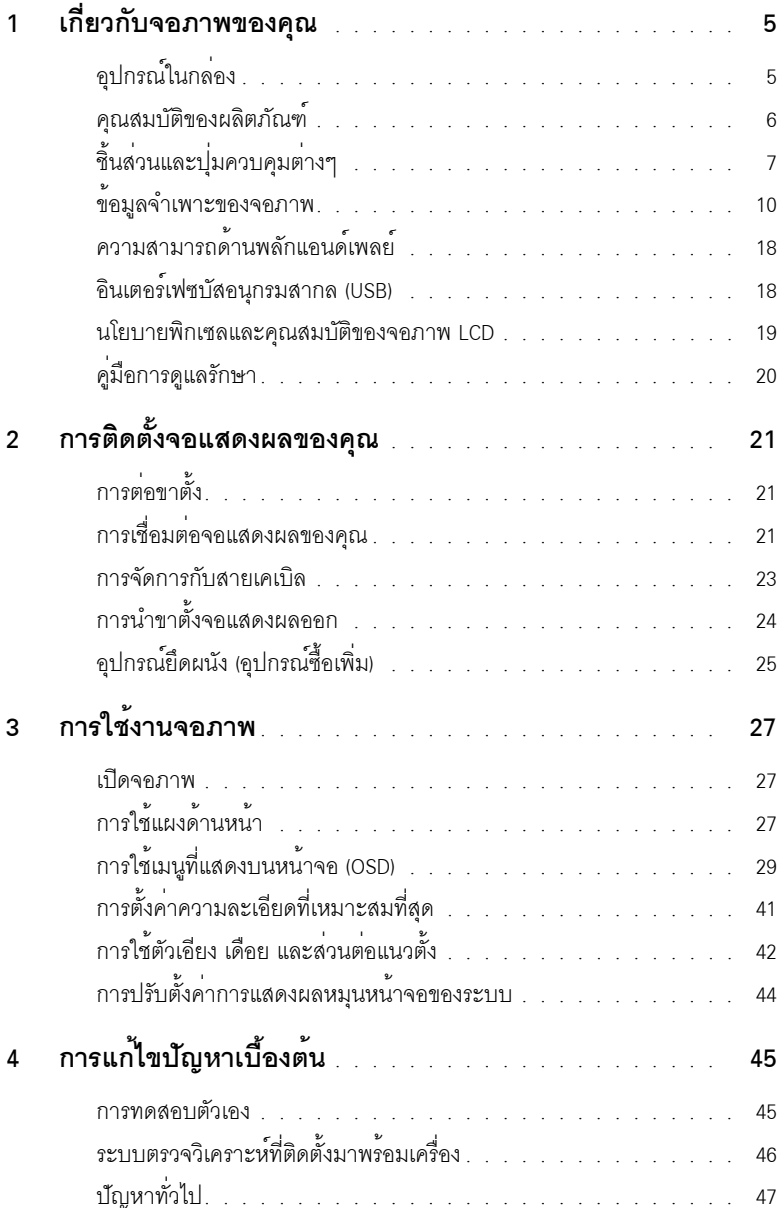

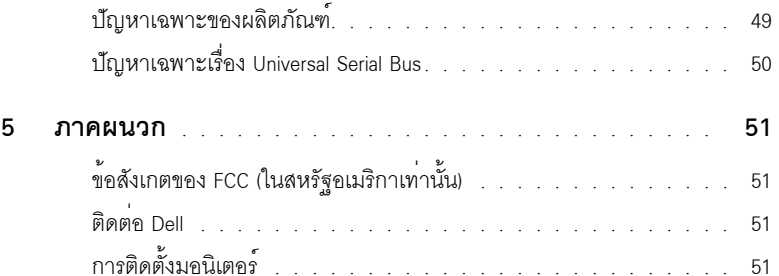

## <span id="page-4-1"></span><span id="page-4-0"></span>อุปกรณ์ในกล่อง

้<br>จอภาพของคุณจัดสงมาพร้อมอุปกรณ์ตามรายการด้านล่าง ดูให้แน่ใจว่าได้รับอุปกรณ์ครบทุกชิ้นและ ติดต่อ Dell ถ้ามีอปกรณ์ไม่ครบ

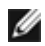

- **22 หมายเหตุ**: อุปกรณ์บางอย<sup>่</sup>างอาจเป็นอุปกรณ์เสริม และอาจไม่ได้ให้มาพร้อมจอภาพ<br>คุณสมบัติหรือสื่อข้อมูลบางอย่างอาจไม่มีมาให**้**ในบางประเทศ

11 หมายเหตุ: การติดตั้งใดยืนอื่นๆ, โปรดดูที่คู่มือการยืนตามลำดับการตั้งคาสำหรับคำแนะนำในการติดตั้ง

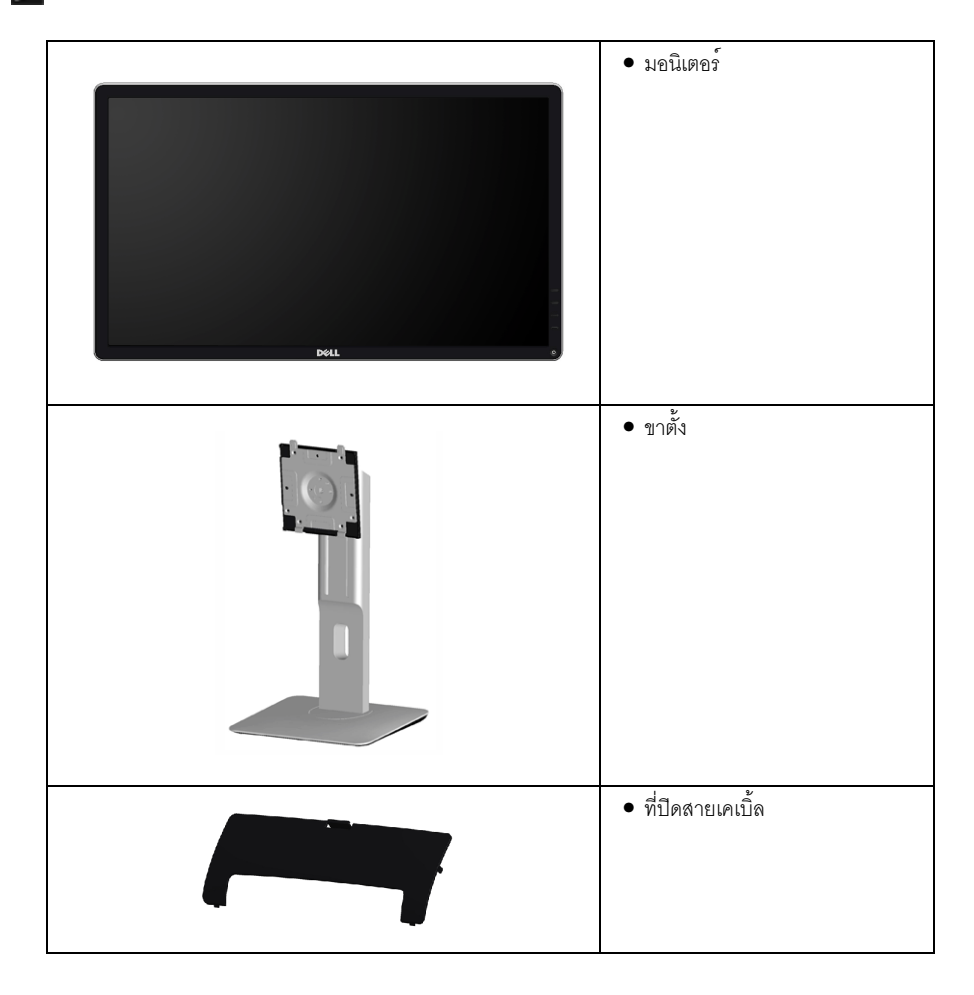

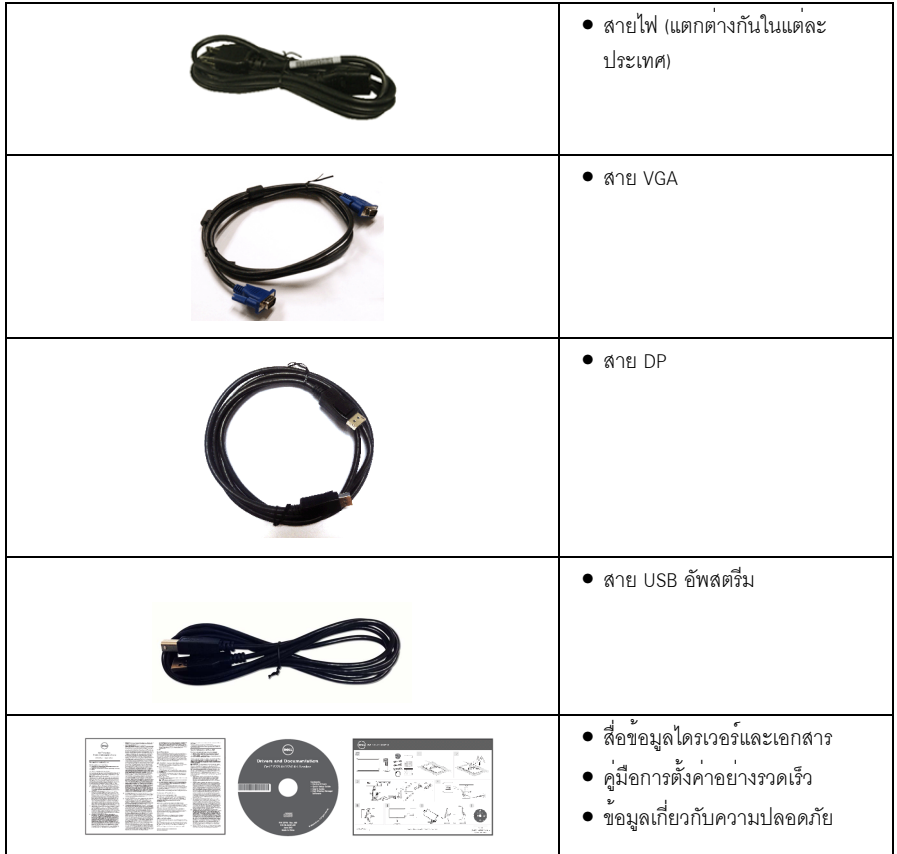

### <span id="page-5-0"></span>คณสมบัติของผลิตภัณฑ์

จอแสดงผลชนิดจอแบน Dell P2214H/P2414H มีการแสดงผลแบบคริสตัลเหลว (LCD) ชนิดทรานซิสเตอร์ฟิล์มบาง (TFT) แบบแอ็คที่ฟแมทริกซ คณสมบัติของจอภาพประกอบด้วย:

- .<br>P2214H: พื้นที่ดูภาพหน<sup>้</sup>าจอ 54.61 ซม. (21.5 นิ้ว) (วัดในแนวทแยงมุม), ความละเอียด 1920 x 1080 รองรับการแสดงผลเต็มจอภาพ โดยใช้ความละเอียดลดลง
- .<br>**P2414H**: พื้นที่ดภาพหน<sup>้</sup>าจอ 60.47 ซม. (23.8 นิ้ว) (วัดในแนวทแยงมม), ความละเอียด 1920 x 1080  $\bullet$ ้รคงรับการแสดงผลเต็มจุคภาพ โดยใช้ความละเคียดลดลง
- มุมมองแบบกว้างช่วยให้ดูภาพได้ตั้งแต่ตำแหน่งนั่งหรือยืน หรือขณะเคลื่อนที่จากด้านหนึ่งไปยังอีกด้านหนึ่งได้
- ้ ความสามารถในการปรับเอียง, พลิกหมน, ยืดแนวตั้ง และหมน
- ขาตั้งแบบถอดได้และรูสำหรับยึด Video Electronics Standards Association (VESA™) 100 มม. เพื่อการติดตั้งที่ยืดหยุ่น
- ความสามารถด้านพลักและเพลย์ถ้าระบบของท่านรองรับ
- การปรับแต่งแบบแสดงผลบนหน้าจอ (OSD) เพื่อความสะดวกในการตั้งคาและปรับแต่งจอภาพให้เหมาะสม
- ู้ สื่อซอฟต์แวร์และเอกสารรวมถึงไฟล์ข้อมูล (INF) ไฟล์ปรับตั้งสีภาพ (ICM) และเอกสารเกี่ยวกับผลิตภัณฑ์
- มาพร<sup>้</sup>อมกับซอฟต<sup>์</sup>แวร์ Dell Display Manager (มาพร้อมกับ CD ที่แนบมาพร้อมกับมอนิเตอร์)
- ์<br>ช่องล็อกเครื่องกับหล<sup>ุ</sup>่น
- ล็อคขาตั้ง
- ความสามารถในการเปลี่ยนจากอัตราสวนภาพแบบไวด์สกรีนไปเป็นอัตราสวนภาพมาตรฐาน ในขณะที่ยังคงไว้ซึ่งคุณภาพของภาพ
- ิ จอมอนิเตอร์ P2214H/P2414H ปราศจาก BFR/PVC (ไม่มีฮาโลเจน) โดยไม่รวมถึงสายเคเบิ้ลภายนคก
- จอแสดงผลที่ได้รับรองตามมาตรฐาน TCO  $\bullet$
- กระจกปราศจากสารหนูและแผงจอปราศจากสารตะกั่วเท่านั้น  $\bullet$
- High Dynamic Contrast อัตราส<sup>่</sup>วน (2,000,000:1)  $\bullet$
- พลังงานในการสแตนด์บาย 0.3 W เมื่ออยู่ในโหมดสลีป  $\bullet$
- ์<br>เกจ์วัดพลังงานแสดงระดับพลังงานที่ใช้ของจอบอนิเตอร์ตามเวลาจริง  $\bullet$

## <span id="page-6-0"></span>ชิ้นสวนและปุ่มควบคุมต่าง ๆ

## มุมมองด้านหน้า

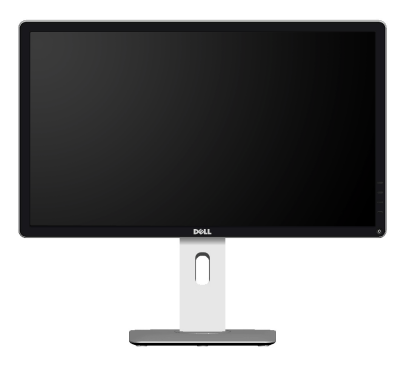

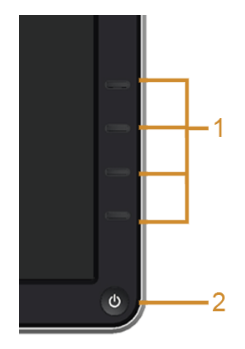

#### ปุ่มควบคุมบนแผงด้านหน้า

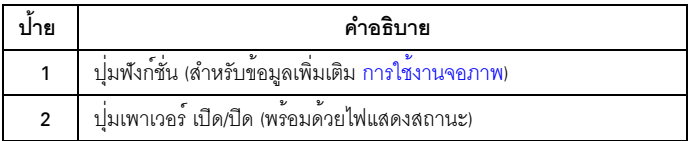

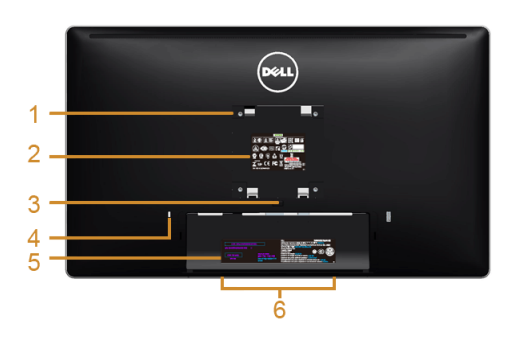

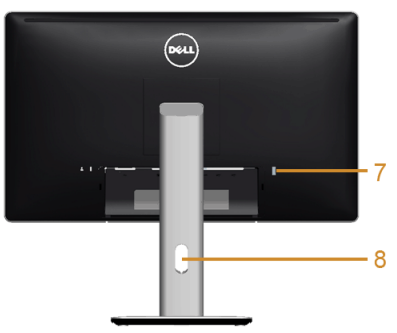

### มุมมองด้านหลังพร้อมขาตั้งจอภาพ

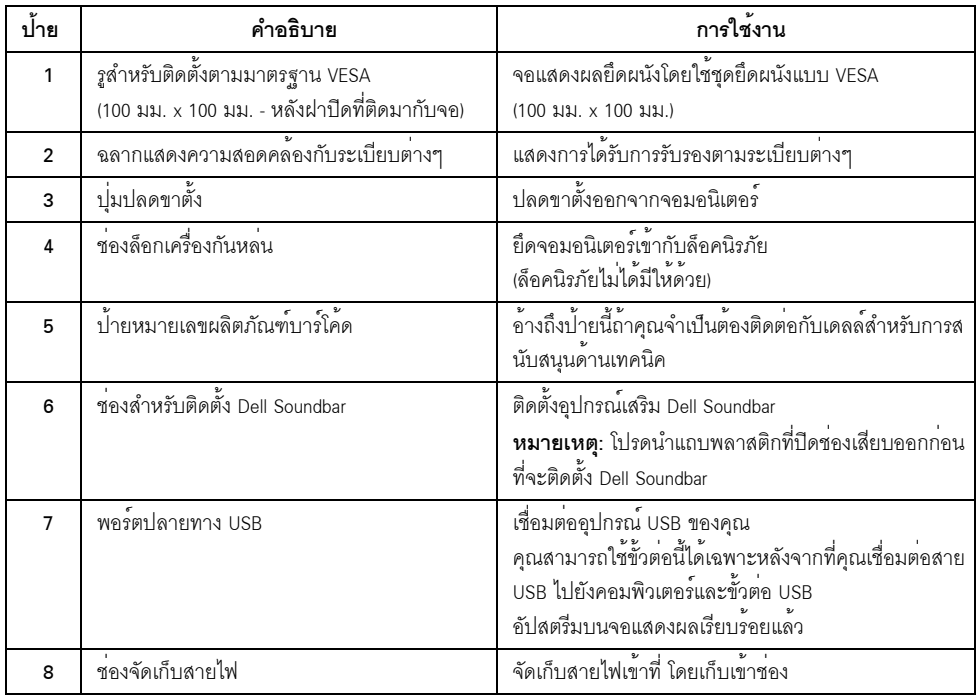

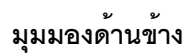

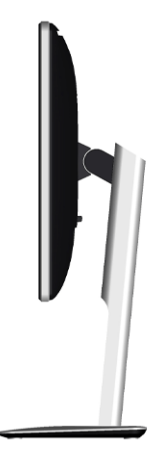

<span id="page-8-0"></span>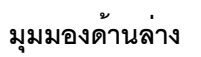

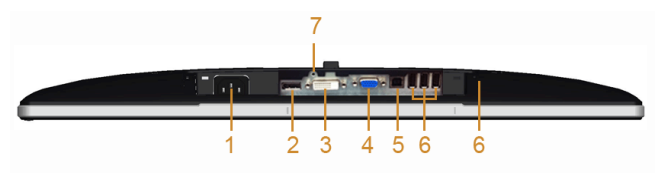

มุมมองด้านล<sup>่</sup>างโดยไม<sup>่</sup>มีขาตั้งจอแสดงผล

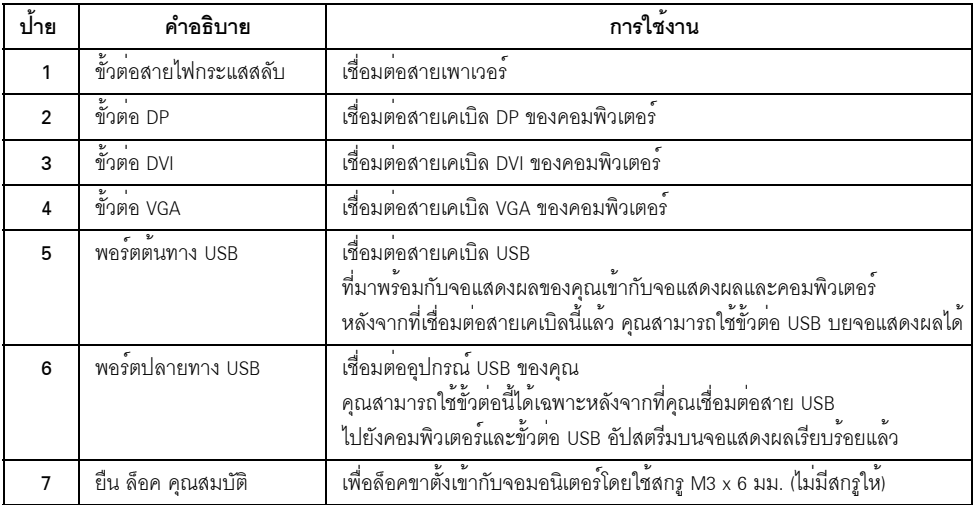

## <span id="page-9-1"></span><span id="page-9-0"></span>ข้อมูลจำเพาะของจอภาพ

## ข<sup>้</sup>อมูลจำเพาะของจอแบน

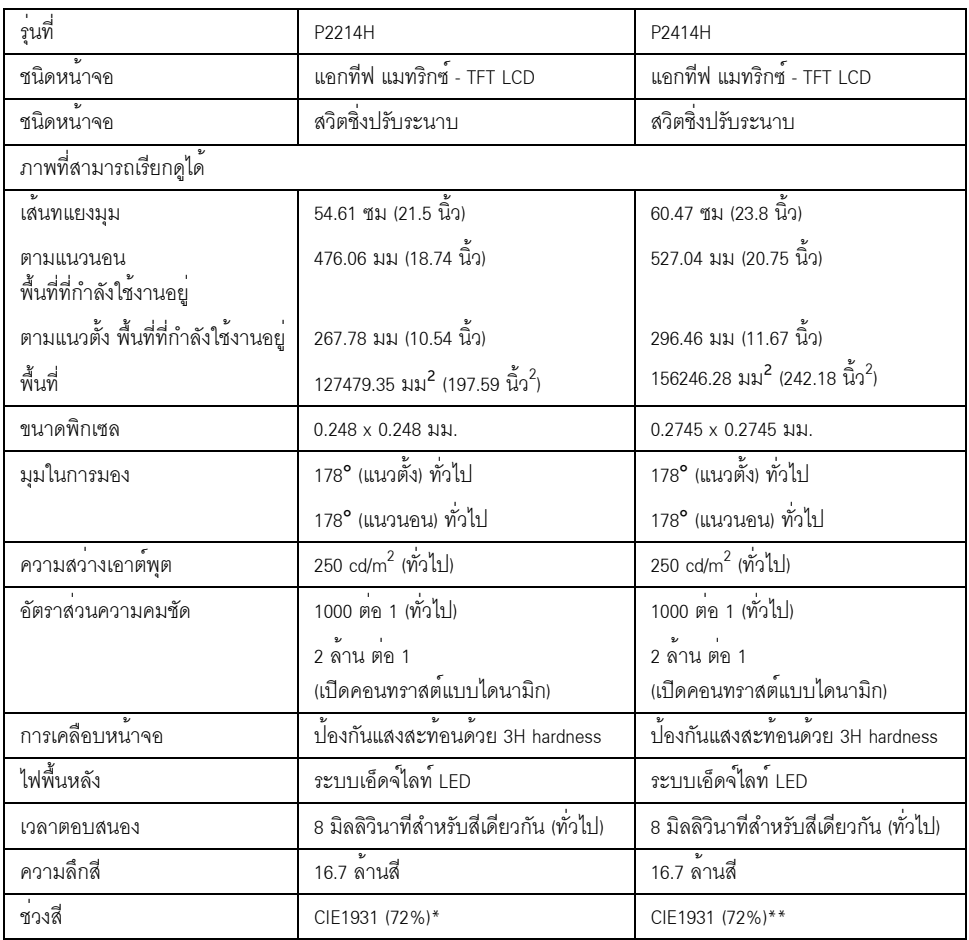

 $^*$ [P2214H] ซวงสี (ทั่วไป) เป็นไปตามมาตรฐานการทดสอบ CIE1976 (85%) และ CIE1931 (72%) \*\*[P2414H] ช**่**วงสี (ทั่วไป) เป็นไปตามมาตรฐานการทดสอบ CIE1976 (86%) และ CIE1931 (72%)

## ข<sup>้</sup>อมูลจำเพาะความละเอียด

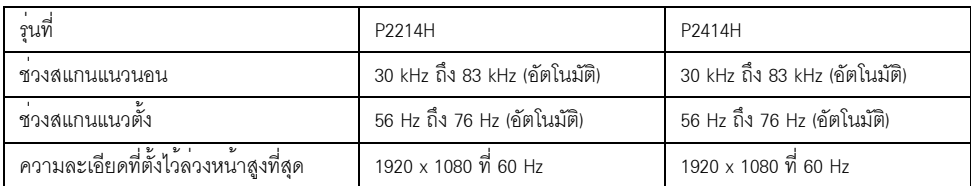

### โหมดวิดีโอที่รองรับ

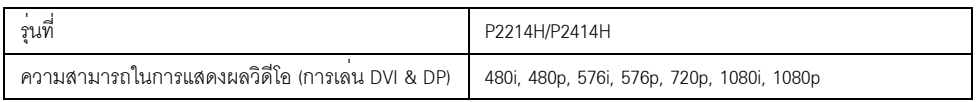

## โหมดการแสดงผลที่ตั้งไว้ลวงหน้า

P2214H/P2414H

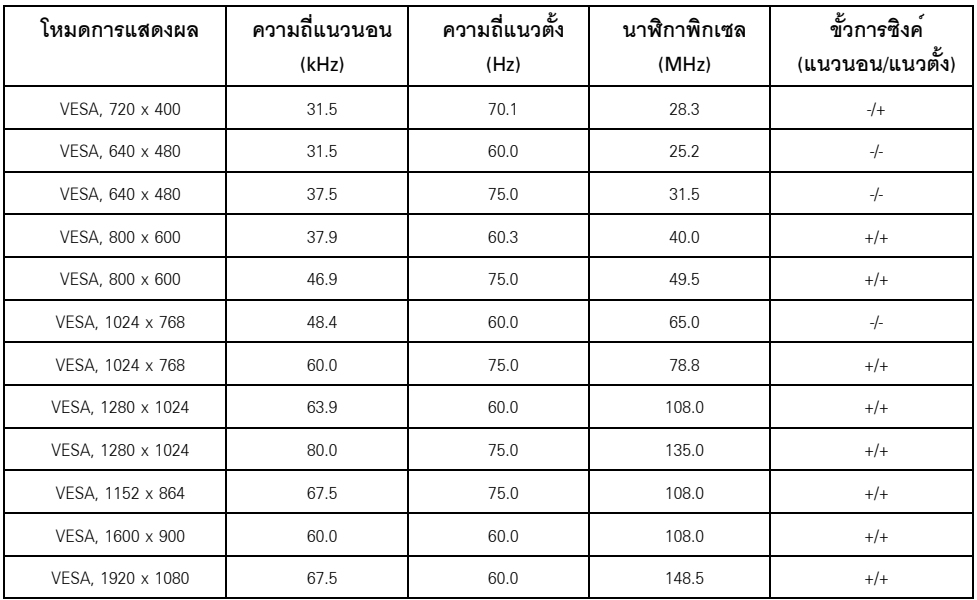

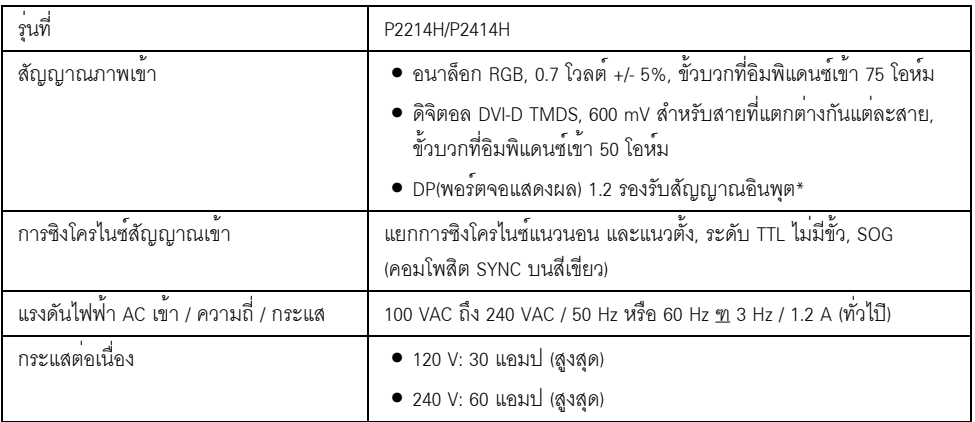

\*สนับสนุนข้อกำหนด DP 1.2 (CORE) ไมรวมถึง High Bit Rate 2 (HBR2), การถายโอน AUX ความเร็วสูง, Multi-stream<br>transport (MST), การถายโอน 3D สเตอริโอ, ระบบเสียง HBR Audio (หรือระบบเสียงความละเอียดข้อมูลสูง)

### คุณลักษณะทางกายภาพ

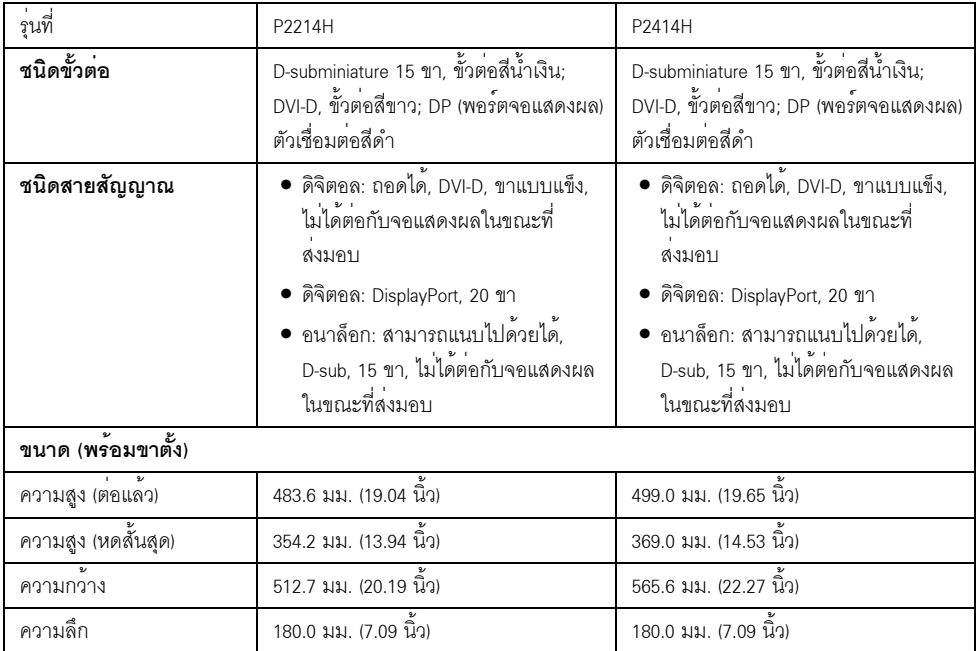

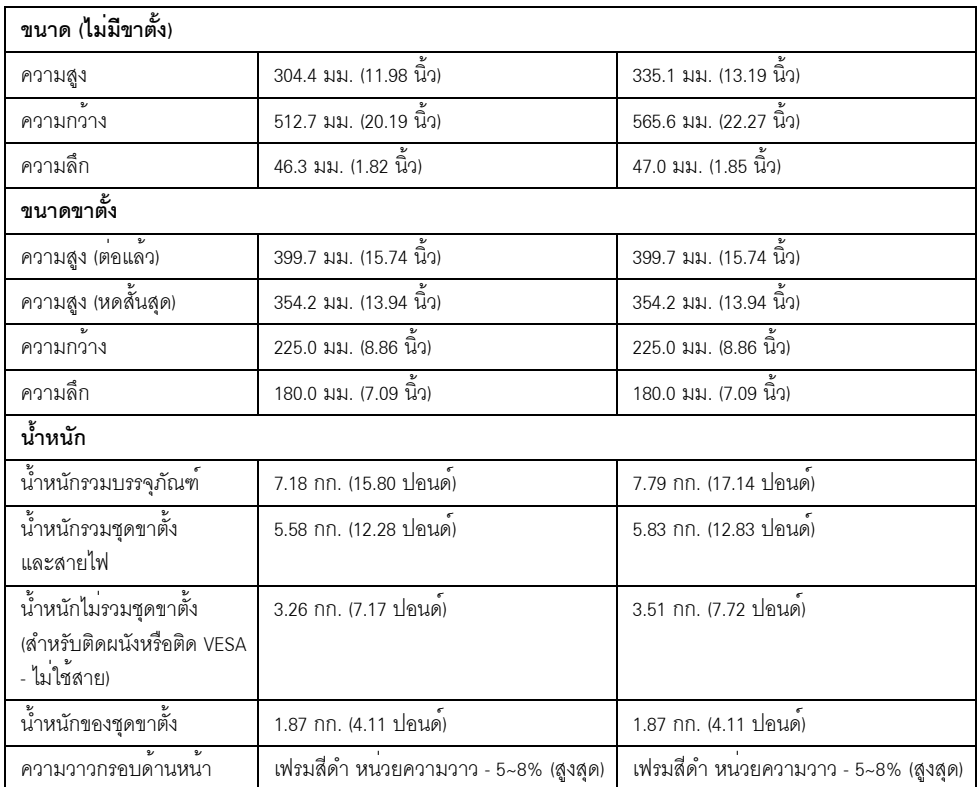

## คุณลักษณะสิ่งแวดล<sup>้</sup>อม

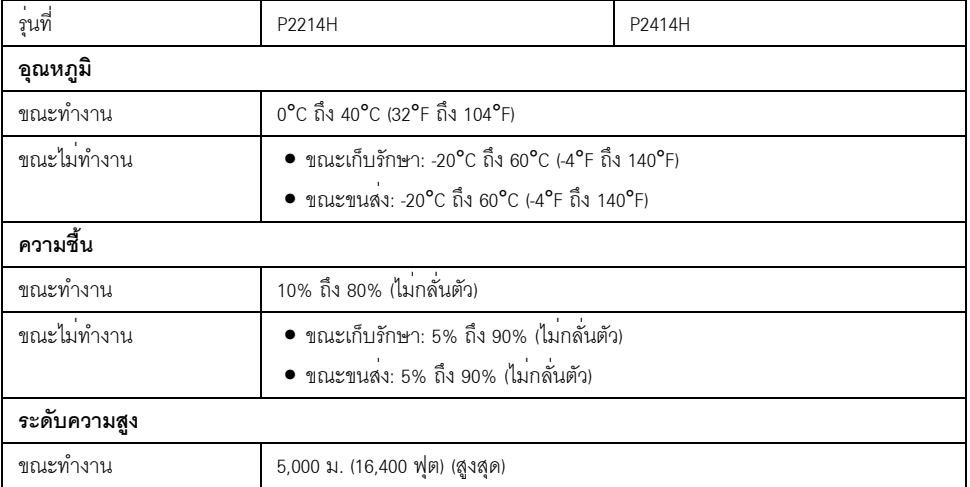

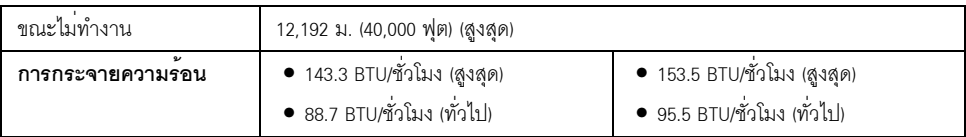

#### <span id="page-13-0"></span>โหมดการจัดการพลังงาบ

ถ้าคณมีการ์ดแสดงผล หรือซอฟต์แวร์ที่ติดตั้งในพีซีที่สอดคล<sup>้</sup>องกับ DPM™ ของ VESA จอแสดงผลสามารถลดการใช้พลังงานเมื่อไม่ได้ใช้งานโดยอัตโนมัติ สถานะนี้เรียกว่า *โหมดประหยัดพลังงาน*\* .<br>ถ้าคอมพิวเตอร์ตรวจพบสัญญาณจากแป<sup>้</sup>นพิมพ์ เม<sup>้</sup>าส์ หรืออุปกรณ์นำเข้าข้อมูลอื่นๆ ิจคภาพจะกลับมาทำงานใหม่โดยคัตโนมัต ตารางต<sup>่</sup>คไปนี้แสดงการใช<sup>้</sup>พลังงาน และสัถเถเาณของคณสมบัติการประหยัดพลังงานอัตโนมัตินี้:

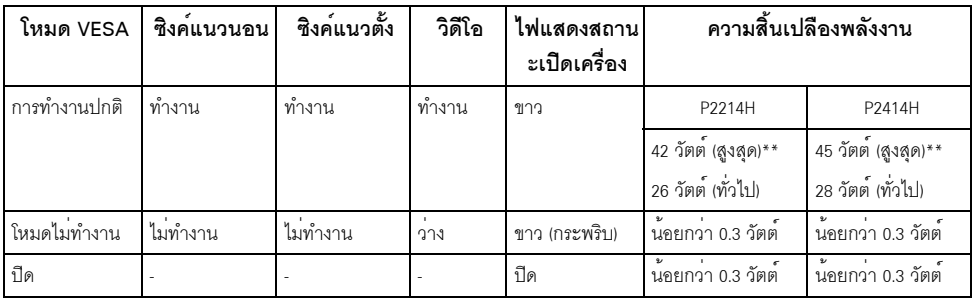

OSD จะทำงานเฉพาะในโหมด การทำงานปกติ เมื่อกดใดๆ ในโหมดไม<sup>่</sup>ทำงาน หน<sup>้</sup>าจอจะแสดงข้อความดังต<sup>่</sup>อไปนี้:

#### Dell P2X14H

There is no signal coming from your computer. Press any key on the keyboard or move the mouse to wake it up. If there is no display, press the monitor button now to select the correct input source on the On-Screen-Display menu.

☜

เปิดใช<sup>้</sup>คอมพิวเตอร<sup>์</sup>และจอภาพ เพื่อเข<sup>้</sup>าลู่ OSD

\* การไม่ให้มีการสิ้นเปลืองพลังงานเลยในโหมด ปิด สามารถทำได้โดยการถอดสายไฟหลักออกจากจอแสดงผลเท่านั้น

\*\* การใช้พลังงานสูงสุดคือวัดในรัฐของ luminance max และ USB ที่ใช้งานอยู่

เอกสารฉบับนี้เป็นเอกสารที่ให้ข้อมูลเท่านั้น และเป็นข้อมูลจากการทำงานในห้องปฏิบัติการ ผลิตภัณฑ์ของท่านอาจทำงานได้แตกต่างออกไป ขึ้นอยู่กับซอฟต์แวร์ ส่วนประกอบ และอุปกรณ์ต่อพวงที่สั่งซื้อ<br>และไม่ถือเป็นหน้าที่ที่จะต้องอัพเดตข้อมูลดังกลาว

และเมลยเบนทน เบบจะขยงยาเททบบลูลทราลาร<br>ดังนั้นลูกค้าจึงไม่ควรนำข้อมูลนี้ไปใช้ในการตัดสินใจเกี่ยวกับค่าความต้านทานไฟฟ้าหรือค่าอื่นๆ<br>ไม่มีการรับประกันความถูกต้องหรือความสมบูรณ์ของข้อมูลไม่ว่าจะโดยแจ้งหรือโดยนัย

#### การกำหนดพิน

### ขั้วต่อ VGA

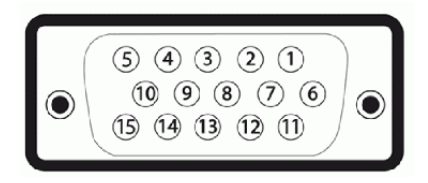

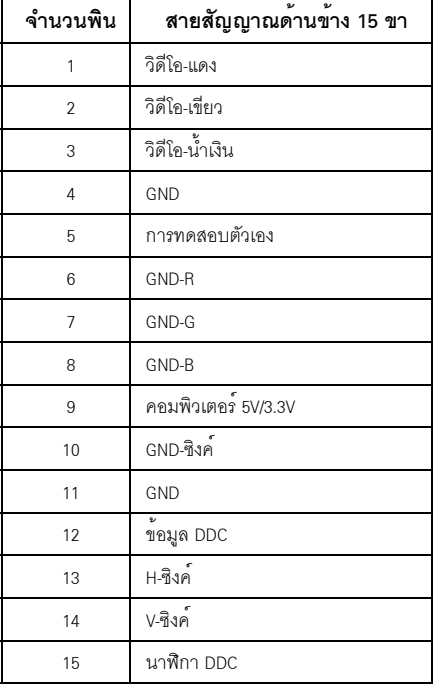

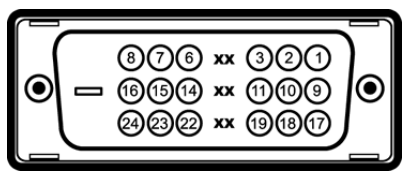

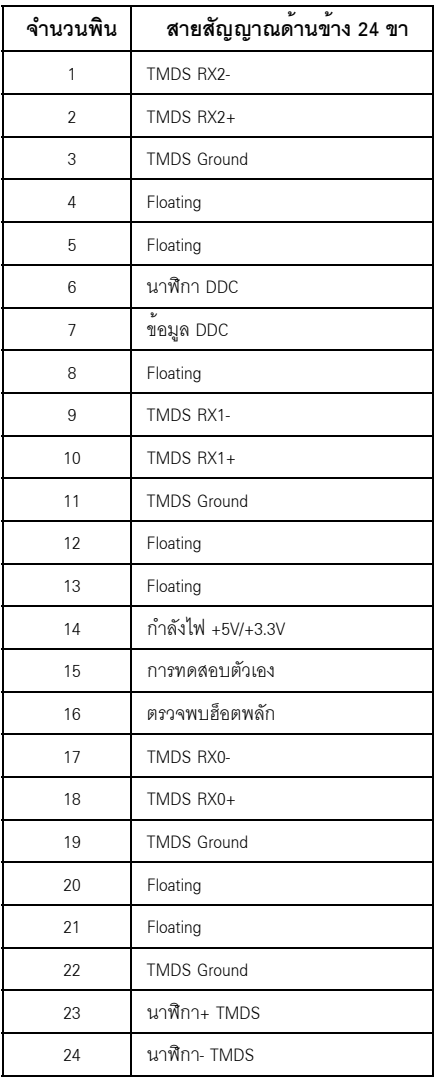

#### ขั้วต<sup>่</sup>อ DisplayPort

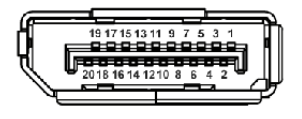

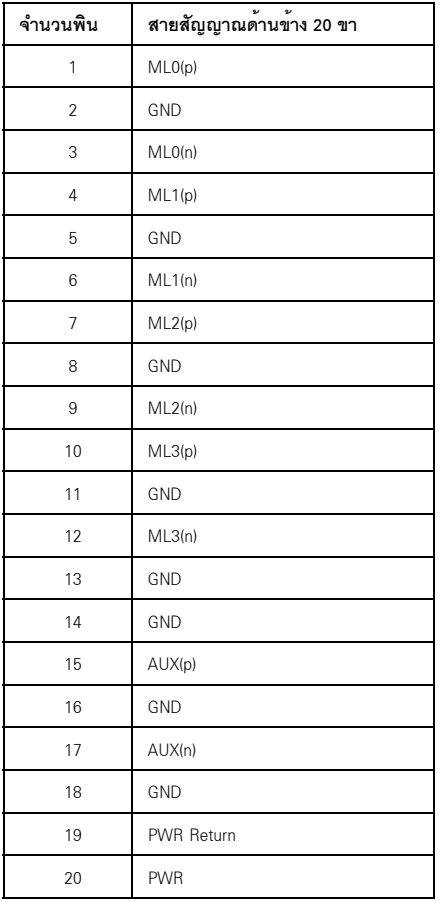

### <span id="page-17-0"></span>้ความสามารถด้านพลักแอนด์เพลย์

คุณสามารถติดตั้งจอแสดงผลในระบบที่เป็นแบบพลักแอนด์เพลย์ได้ จอแสดงผลจะให้ข้อมูลประจำเครื่องของจอแสดงผล<br>(EDID) กับระบบคอมพิวเตอร์โดยอัตโนมัติ โดยใช<sup>้</sup>โปรโตคอลแซนเนลข้อมูลการแสดงผล (DDC) เพื่อที่ระบบสามารถตั้งคาคอนฟิกตัวเองได้ และปรับการตั้งคาต่างๆ ของจอแสดงผลให้เหมาะสมที่สุด การติดตั้งจอภาพส<sup>่</sup>วนใหญ่เป็นระบบอัตโนมัติ คุณสามารถเลือกตั้งค<sup>่</sup>าอื่นๆ ได<sup>้</sup>ถ้าต้องการ<br>ดูรายละเอียดเพิ่มเติมเกี่ยวกับการเปลี่ยนการตั้งคาจอภาพได้จาก การใช้งานจอภาพ

### <span id="page-17-1"></span>อินเตอร์เฟซบัสอนุกรมสากล (USB)

ในส่วนนี้จะเป็นข้อมลเกี่ยวกับพอร์ต USB ที่มีให้บนจอภาพ

22 หมายเหตุ: จอภาพนี้รองรับอินเตอร์เฟซ USB 2.0 ความเร็วสูงที่ผ่านการรับรองแล*้*ว

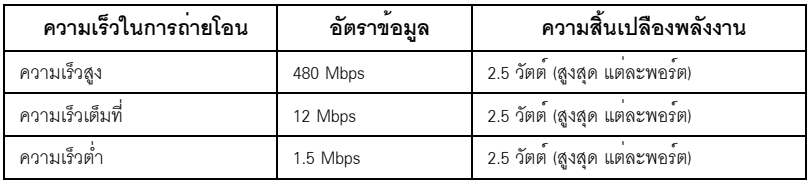

ขั้วต่อ USB ต<sup>้</sup>นทาง

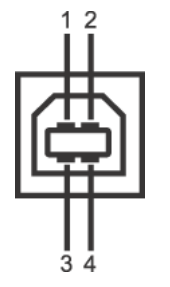

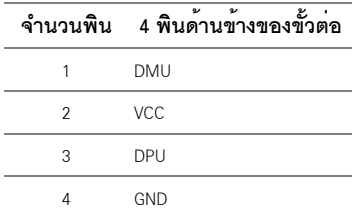

### -ซ้ำต่อ IISR ปลายทาง

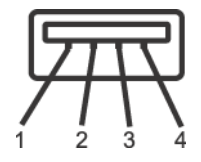

#### คำบาบพิบ

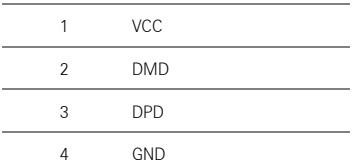

#### พอร<sup>์</sup>ต USB

- 1 คัพสตรีม ด้านหลัง
- 4 ดาวน์สตรีม ด้านหลัง

22 หมายเหตุ: การทำงานของ USB 2.0 จะต้องใช้กับคอมพิวเตอร์ที่ทำงานกับ USB 2.0

ู้ที่เชื่อมต่อไว<sup>้</sup>คาจต้องใช้เวลาสองสามวินาที เพื่อให**้ทำงานได**้ตามปกติ

### <span id="page-18-0"></span>นโยบายพิกเซลและคุณสมบัติของจอภาพ LCD

#### ระหว่างกระบวนการผลิตจอภาพ I CD

ไม่ใช่เรื่องผิดปกติที่จะมีหนึ่งหรือหลายพิกเซลที่สว่างคงที่ในสถานะที่ไม่มีการเปลี่ยนแปลง ซึ่งมองเห็นได้ยาก และไม่มีผลกระทบใดๆ กับคุณภาพของการแสดงผลหรือความสามารถในการใช้งาน สำหรับข้อมูลเพิ่มเติมเกี่ยวกับคุณภาพและพิกเซลของจอภาพของ Dell ที่: http://www.dell.com/support/monitors

## <span id="page-19-0"></span>้คมือการดแลรักษา

#### การทำความสะอาดจอแสดงผลของคณ

ข้อควรระวัง: อานและปฏิบัติตาม ขั้นตอนเพื่อความปลอดภัย กอนที่จะทำความสะอาดจอภาพ คำเตือน: ก่อนที่จะทำความสะอาดจอภาพ ให้ถอดปลั๊กสายไฟจอภาพออกจากเต้าเสียบไฟฟ้า

สำหรับวิธีที่ดีที่สดขอให<sup>้</sup>ปฏิบัติตามคำแนะนำในรายการด้านล<sup>่</sup>าง ขณะนำเครื่องออกจากบรรจภัณฑ์ ทำความสะอาด หรือดแลจอภาพ:

- ในการทำความสะอาดหน<sup>้</sup>าจอป้องกันไฟฟ้าสถิต ใช้ผ้านุ่มที่สะอาดชบน้ำเปียกหมาดๆ ถ<sup>้</sup>าเป็นไปได<sup>้</sup>  $\bullet$ ใช้กระดาษทำความสะคาดหน้าจุกแบบพิเศษ หรือน้ำยาทำความสะอาดที่เหมาะกับสารเคลือบหน้าจอป้องกันไฟฟ้าสถิต อย่าใช้เบนซิน ทินเนอร์ แอมโมเนีย ้น้ำยาทำความสะอาดที่มีฤทธิ์รุนแรง หรือเครื่องเป่าอากาศ
- ใช้ผ้าชุบน้ำอุ่นที่เปียกหมาดๆ เพื่อทำความสะอาดจอภาพ หลีกเลี่ยงการใช้ผงซักฟอก หรือลารที่มีลักษณะเดียวกัน ที่ทิ้งคราบฟิล์มบางๆ ไว<sup>้</sup>บนจอภาพ
- .<br>ถ้าคุณสังเกตเห็นผงแป<sup>้</sup>งสีขาว เมื่อคุณแกะจอแสดงผลออกจากกล<sup>่</sup>อง ให**้**เช็ดด้วยผ้า
- ิดแลจอภาพด้วยความระมัดระวัง เนื่องจากจอภาพสีเข้มอาจเป็นรอยขีดข่วน และมีรอยครูดสีขาวได<sup>้</sup>มากกว<sup>่</sup>าจอภาพสีอ่อน
- เพื่อช่วยให้ภาพคงคุณภาพดีที่สุดบนจอภาพ ขอให้ใช้โปรแกรมรักษาหน้าจอที่เปลี่ยนภาพตลอด  $\bullet$ และปิดจอกาพเบื้อไบใช้งาบ

## <span id="page-20-0"></span>การติดตั้งจอแสดงผลของคุณ

## <span id="page-20-1"></span>้การต่อขาตั้ง

M

หมายเหตุ: ขาตั้งไม่ได้ต่ออยู่ เมื่อส่งมอบจอภาพจากโรงงาน

**หมายเหต**ุ: การติดตั้งใดยืนอื่นๆ โปรดดูที่คู่มือการยืนตามลำดับการตั้งค<sup>่</sup>าสำหรับคำแนะนำในการติดตั้ง

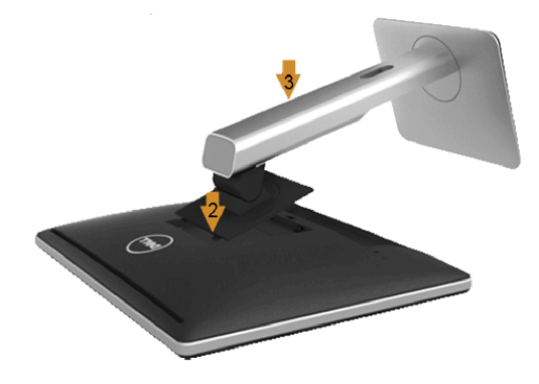

การต่อขาตั้งจอภาพ:

- 1. แกะวัสดุคลุมออก และวางจอภาพไว้ด้านบน
- ่<br>2. วางแนวร<sup>ู</sup>่คงที่ด้านหลังของจอภาพ ให**้ตรงกับแถบทั้งสองที่ส**่วนบนของขาตั้ง
- .<br>3. กดขาตั้งจนกระทั่งยึดเข<sup>้</sup>ากับจอภาพ

### <span id="page-20-2"></span>การเชื่อมต่อจอแสดงผลของคุณ

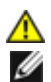

คำเตือน: กอนที่คุณจะเริ่มกระบวนการใด ๆ ในส<sub>่</sub>วนนี้ ให<sup>้</sup>ปฏิบัติตาม ขั้นตอนเพื่อความปลอดภัย **หมายเหตุ**: อย<sup>่</sup>าเชื่อมต<sup>่</sup>อสายเคเบิลทั้งหมดเข้ากับคอมพิวเตอร์พร้อมกัน

การเชื่อมต่อจอภาพกับคอมพิวเตอร์:

1. ปีดคอมพิวเตอร์ของคุณ และดึงสายไฟออก เชื่อมต่อสายเคเบิล VGA/DVI/DP จากจอภาพไปยังคอมพิวเตอร์ของคณ

### การเชื่อมต<sup>่</sup>อสาย VGA สีน้ำเงิน

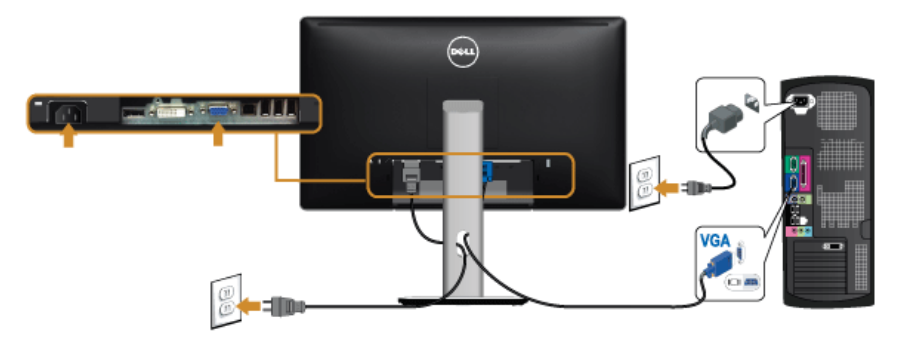

การเชื่อมต่อสาย DVI สีขาว

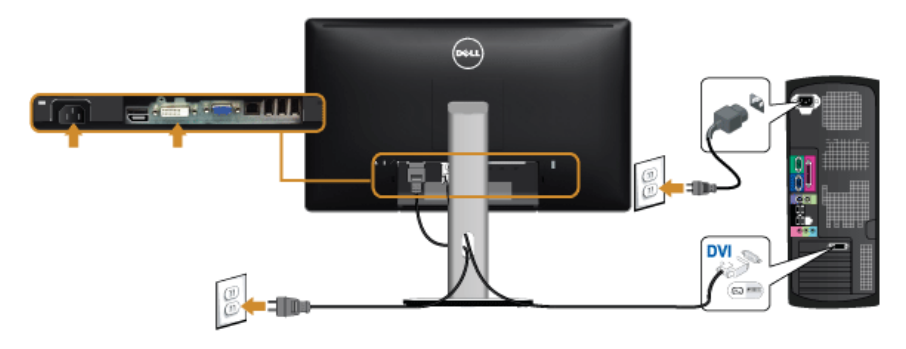

การเชื่อมต่อสาย DP ดำ

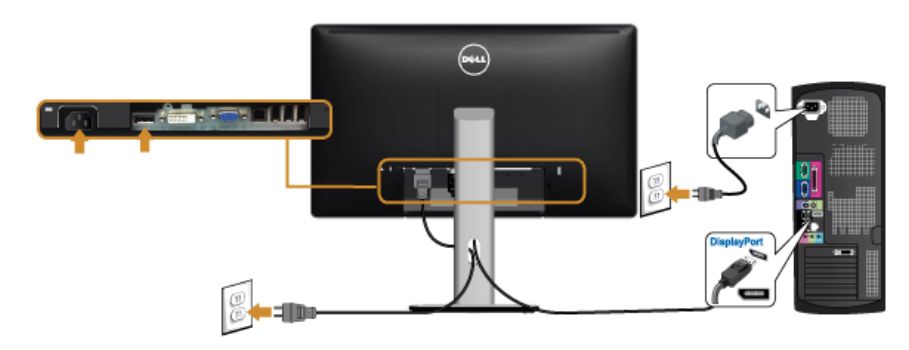

ข้อควรระวัง: ภาพกราฟิกใช้เพื่อการแสดงภาพประกอบเท่านั้น Δ ลักษณะจริงของคอมพิวเตอร์อาจแตกต<sup>่</sup>างไฟจากนี้

### การเชื่อมต่อสาย IISR

หลังจากเสร็จสิ้นการเชื่อมต่อสาย VGA/DVI/DP แล<sup>้</sup>ว ให<sup>้</sup>ปฏิบัติตามขั้นตอนด<sup>้</sup>านลาง เพื่อเชื่อมต่อสาย USB กับคอมพิวเตอร<sup>์</sup> และเสร็จสิ้นขั้นตอนการติดตั้งจอภาพของคณ:

- ์<br>ต่อสาย USB อัพสตรีม (สายที่ให้มาพร้อมเครื่อง) ที่พอร์ตอัพสตรีมของจอภาพ กับพอร์ต USB ที่เหมาะสม  $1<sup>1</sup>$ บนคอมพิวเตอร์ (ดรายละเอียดจากมุมมองด้านล่าง)
- 2. และดว่าสามารถเพิ่มรูปจากการต่อสาย USB ได้หรือไม่ ถ้ารูปดย่งเหยิงเกินไป คณก็ถอดออกได้
- .<br>3. เสียบสายไฟของคอมพิวเตอร์และจอแสดงผลของคุณ เข้ากับเต<sup>้</sup>าเสียบในบริเวณใกล<sup>้</sup>เคียง
- 4. เปิดจุกแสดงผลและคุณพิวเตคร์ ้<br>ถ้าจอแสดงผลแสดงภาพขึ้นมา หมายความว่าการติดตั้งนั้นสมบูรณ์ ถ้าไม่มีภาพปรากฏบนจอ ให้อ่าน ปัญหาเฉพาะเรื่อง Universal Serial Bus
- ใช้ที่ยึดสายบนขาตั้งจอภาพ เพื่อเก็บสายเคเบิลเข้าที่ Б.

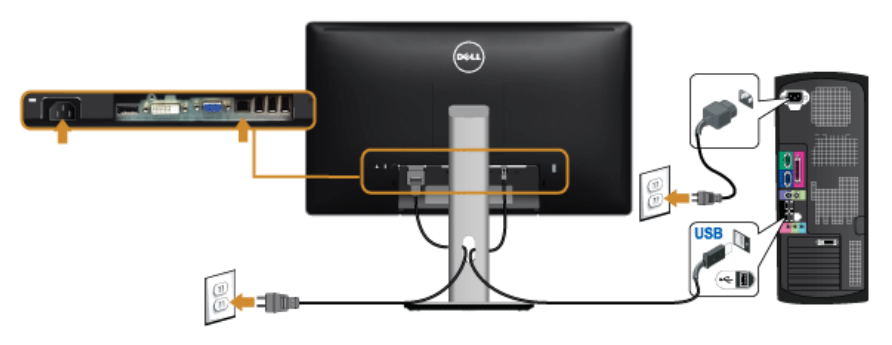

#### <span id="page-22-0"></span>การจัดการกับสายเคเบิล

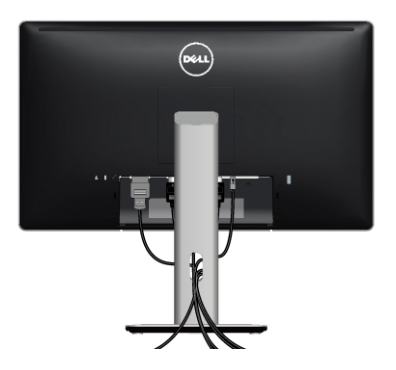

หลังจากต<sup>่</sup>อสายเคเบิลที่จำเป็นทั้งหมดเข้ากับจอแสดงผล และคอมพิวเตอร์เรียบร<sup>้</sup>อยแล*้*ว (สำหรับการต่อสายเคเบิล คู การเชื่อมต<sup>่</sup>อจอแสดงผลของคุณ) ให**้**ใช้ช<sup>่</sup>องเก็บสายเพื่อจัดสายเคเบิลทั้งหมดให<sup>้</sup>เรียบร้อย ตามรูปด<sup>้</sup>านบน

### การติดที่ปิดสายเคเบิ้ล

44 จะมีการแยกที่ปิดสายเคเบิ้ลออก ระหวางนำสงจอภาพจากโรงงาน

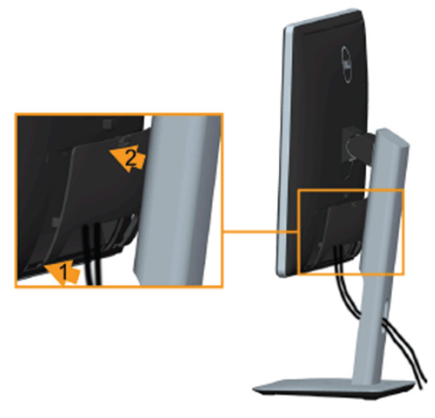

- 1. วางแนวรองที่ด้านหลังของจอภาพ ให้ตรงกับแถบทั้งสองที่ส่วนล่างของที่ปิดสายเคเบิ้ล
- 2. ปิดที่ปิดสายเคเบิ้ลให**้**เข้าตำแหน่ง

## <span id="page-23-0"></span>การนำขาตั้งจอแสดงผลออก

- หมายเหตุ: เพื่อป้องกันรอยขีดข่วนบนหน้าจอ LCD ขณะถอดขาตั้งออก<br>- จะต้องดูให้แน่ใจว่าวางจอภาพไว้บนพื้นที่สะอาดดีแล้ว

14 หมายเหตุ: การติดตั้งใดยืนอื่นๆ โปรดดูที่คู่มือการยืนตามลำดับการตั้งค่าสำหรับคำแนะนำในการติดตั้ง

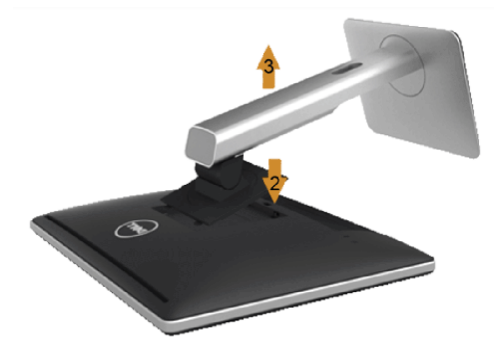

การถคดขาตั้งคคก

- 1. วางมอนิเตอร์ลงบนผ้านุ่มหรือโซฟานุ่ม
- 2. กดปุ่มปลดล็อกขาตั้งค<sup>้</sup>างไว<sup>้</sup>
- ยกขาตั้งออกจากจอภาพ  $3.$

## <span id="page-24-0"></span>้อุปกรณ์ยึดผนัง (อุปกรณ์ซื้อเพิ่ม)

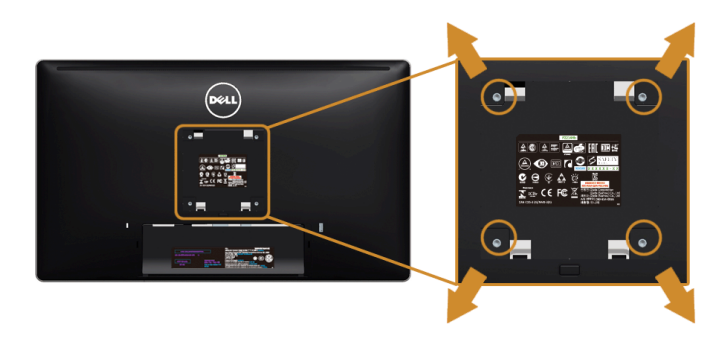

(ขนาดสกรู: M4 x 10 มม.)

ให<sup>้</sup>ดูขั้นตอนที่มาพร<sup>้</sup>อมกับชุดยึดผนัง VESA ที่ใช<sup>้</sup>ดวยกันได<sup>้</sup>

- วางหน้าจอแสดงผลบนผ้าหรือเบาะที่นุ่มบนโต๊ะที่มีพื้นผิวเรียบและมั่นคง  $\overline{1}$ .
- ถคดขาตั้งคคก  $\overline{2}$
- 3. ใช้ไขควงแฉกเพื่อถอดสกรู 4 ตัวที่ยึดฝาปิดพลาสติกออก
- ติดแผ<sup>่</sup>นโลหะยึดจากชุดติดผนังเข<sup>้</sup>ากับจอมอนิเตอร<sup>์</sup>  $\overline{4}$ .
- ยึดจอมอนิเตอร์บนผนังโดยทำตามขั้นตอนที่มาพร้อมกับชุดยึดผนัง 5.
- **22 หมายเหตุ**: สำหรับเฉพาะใช้กับแผ<sup>่</sup>นโลหะยึดผนังในรายการ UL ซึ่งสามารถรับน้ำหนัก/โหลดต่ำสุดที่ 5.88 กก

## <span id="page-26-3"></span><span id="page-26-0"></span>การใช้งานจุดภาพ

#### <span id="page-26-1"></span>เปิดจอภาพ

กดบุ่ม ( พื่อเปิดจอภาพ

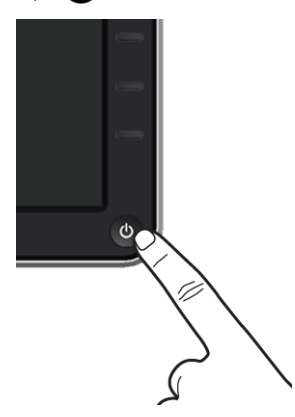

## <span id="page-26-2"></span>การใช้แผงด้านหน้า

ใช้ปุ่มควบคุมที่ด้านหน้าของจอภาพ เพื่อปรับคุณลักษณะของภาพที่แสดงอยู่บนหน้าจอ<br>ขณะที่ใช้ปุ่มเหล<sup>่</sup>านี้ปรับการควบคุมตางๆ OSD จะแสดงคาเป็นตัวเลขของคุณลักษณะนั้นตามที่เปลี่ยนแปลง

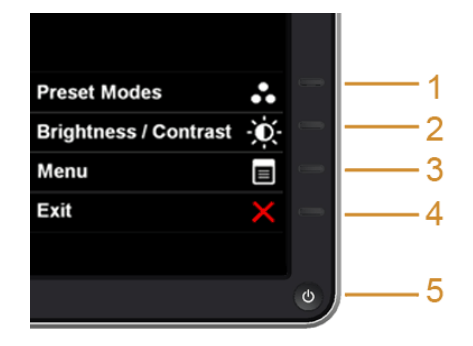

ตารางต่อไปนี้ระบุปุ่มที่แผงควบคุมด้านหน้า:

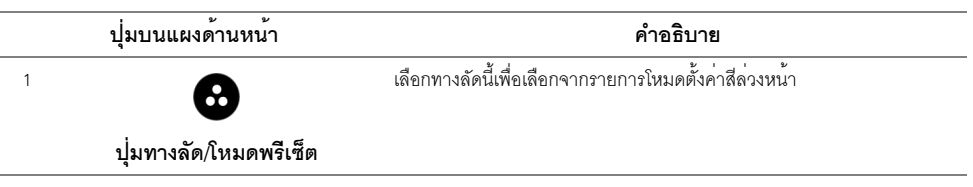

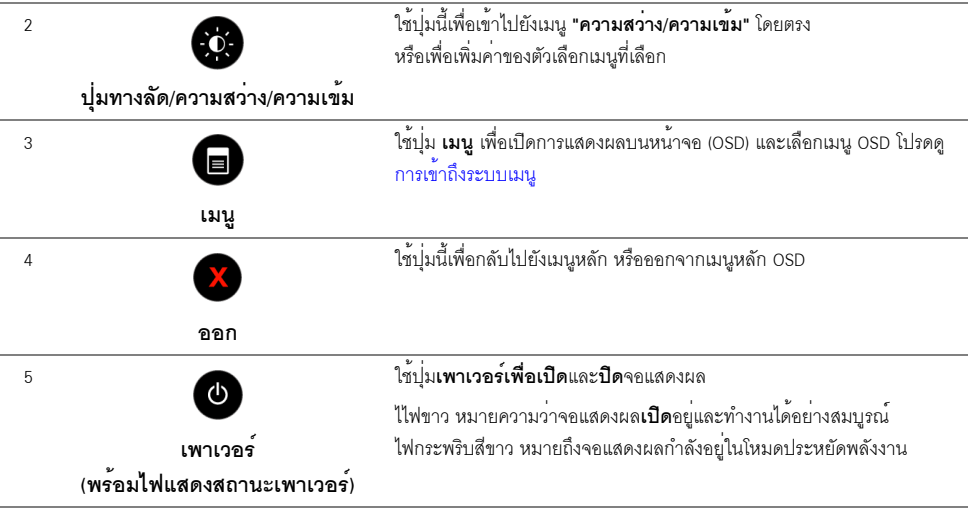

**ปุ่มบนแผงด้านหน้า**<br>ใช้ปุ่มต่างๆ ที่อยู่ด้านหน้าของจอภาพเพื่อปรับการตั้งค<sup>่</sup>าภาพ

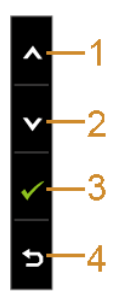

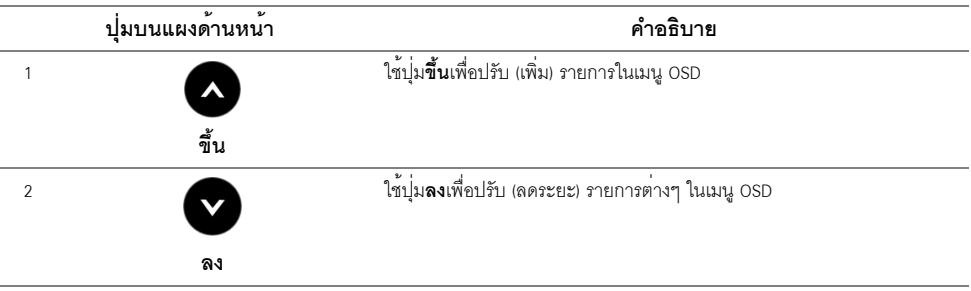

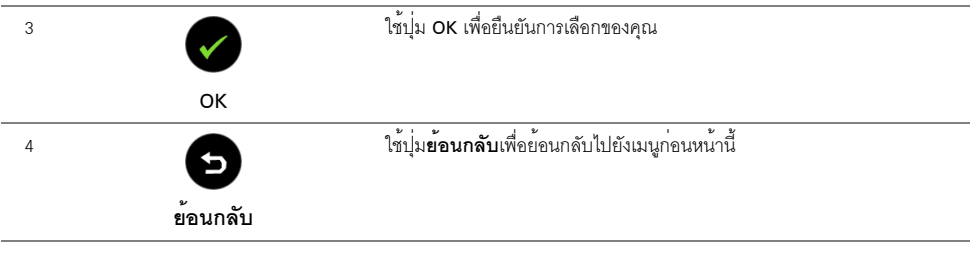

## <span id="page-28-0"></span>การใช<sup>้</sup>เมนูที่แสดงบนหน<sup>้</sup>าจอ (OSD)

### <span id="page-28-1"></span>การเข้าถึงระบบเมนู

จอแสดงผลจะบันทึกการเปลี่ยนแปลงเหล่านั้นโดยอัตโนมัติ นอกจากนี้การเปลี่ยนแปลงยังถูกบันทึก ถ้าคุณเปลี่ยนแปลงการตั้งค<sup>่</sup>า จากนั้นรอให<sup>้</sup>เมนู OSD หายไป

กดบุ่มเ<br>**อา**พืชเปิดเมน OSD และแสดงเมนหลัก  $1.$ 

#### เมนูหลักสำหรับสัญญาณเข้าอนาล็อก (VGA)

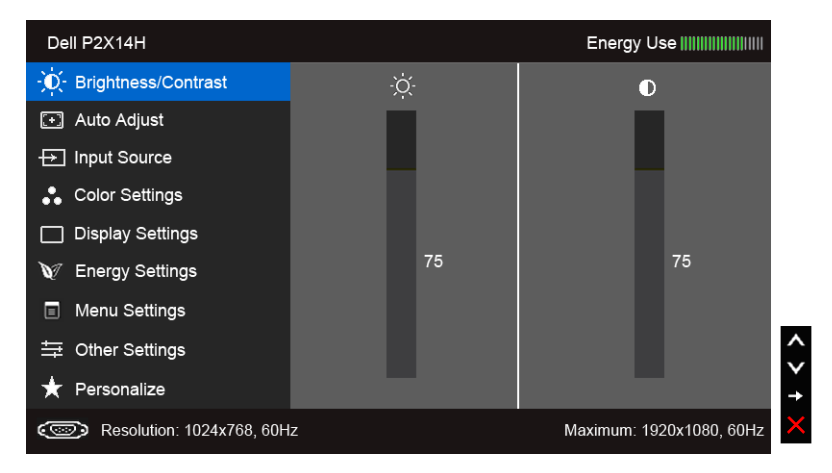

หรือ

#### เมนหลักสำหรับสัญญาณเข้าดิจิตอล (DVI)

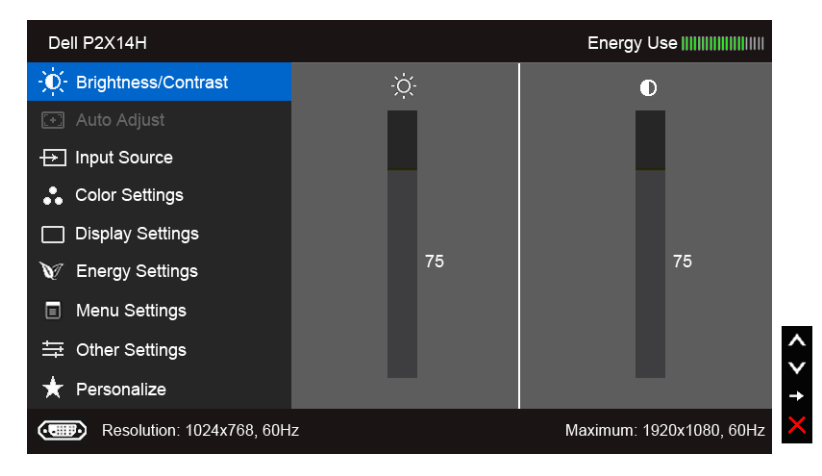

หรือ

#### เมนหลักสำหรับสัญญาณเข้าดิจิตอล (DP)

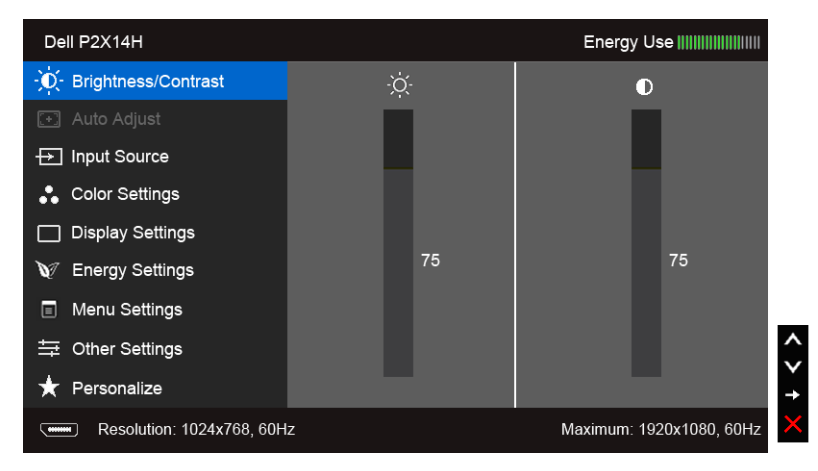

หมายเหตุ: ปรับอัตโนมัติ ใช<sup>้</sup>ได<sup>้</sup>เฉพาะเมื่อคุณใช้ขั้วต่ออนาล็อก (VGA) เท<sup>่</sup>านั้น Ø

- 2. กดปม �� และ �� เพื่อเลื่อนระหว่างตัวเลือกการตั้งค่า ในขณะที่คณย้ายจากไอคอนหนึ่งไปยังอีกไอคอนหนึ่ง ชื่อตัวเลือกจะถูกเน้น ดูตารางด้านลางสำหรับรายการอย่างสมบูรณ์ของตัวเลือกทั้งหมดที่ใช้ได้สำหรับจอแสดงผล
- กดปุ่ม ➡ หนึ่งครั้งเพื่อเปิดการทำงานตัวเลือกที่เน<sup>็</sup>นอยู่  $\mathbf{R}$
- กดบุ่ม และ เพื่อเลือกพารามิเตอร์ที่ต้องการ  $4.$
- ิกด ➡ เพื่อเข้าลู่แถบเลื่อน จากนั้นใช้ปุ่ม ▲ และ ♥ ตามที่มีการแสดงไว้บนเมนู 5. เพื่อทำการเปลี่ยนแปลงค่าของคุณ
- เลือกตัวเลือก ( ) เพื่อกลับไปยังเมนหลัก 6

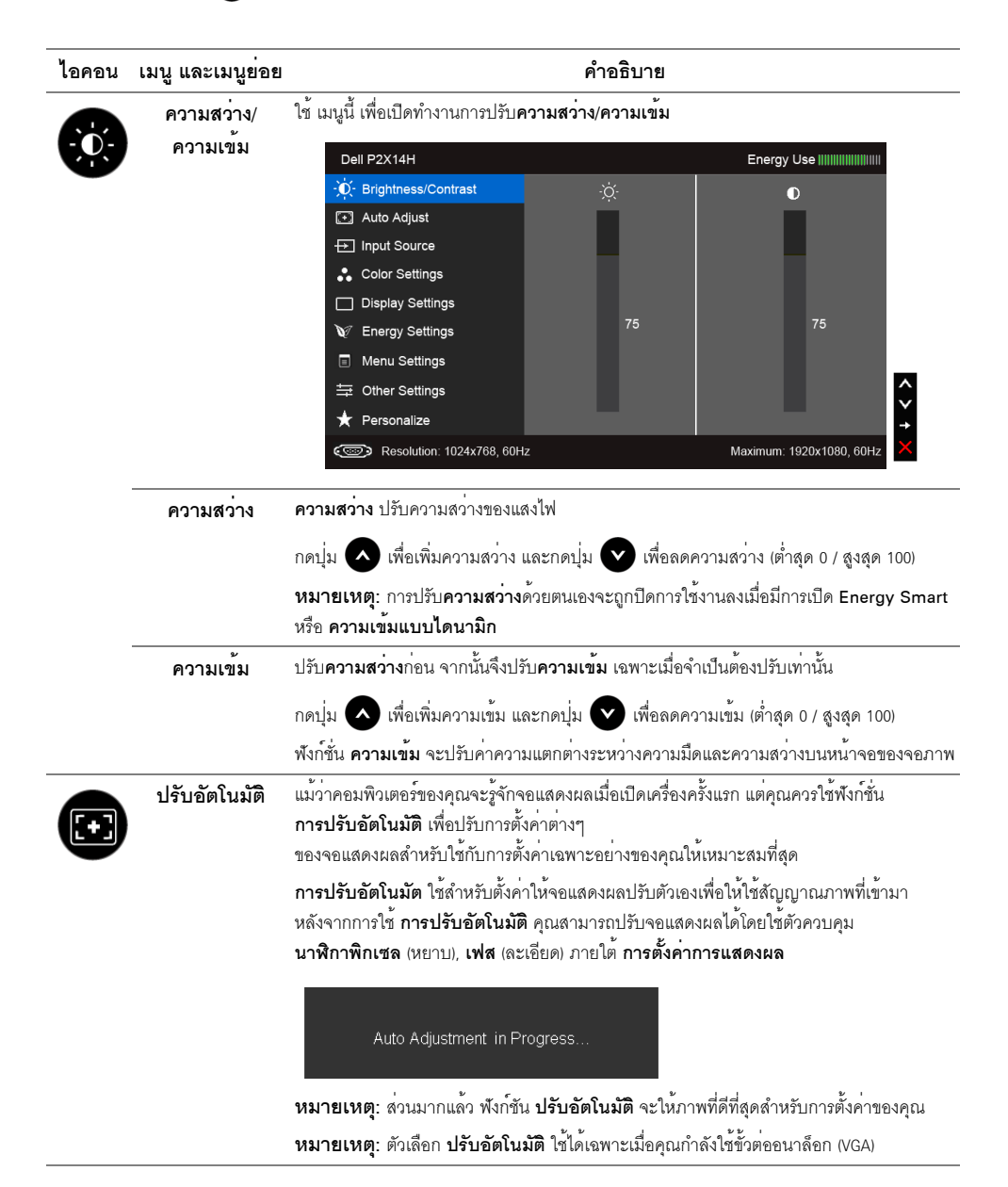

<span id="page-31-0"></span>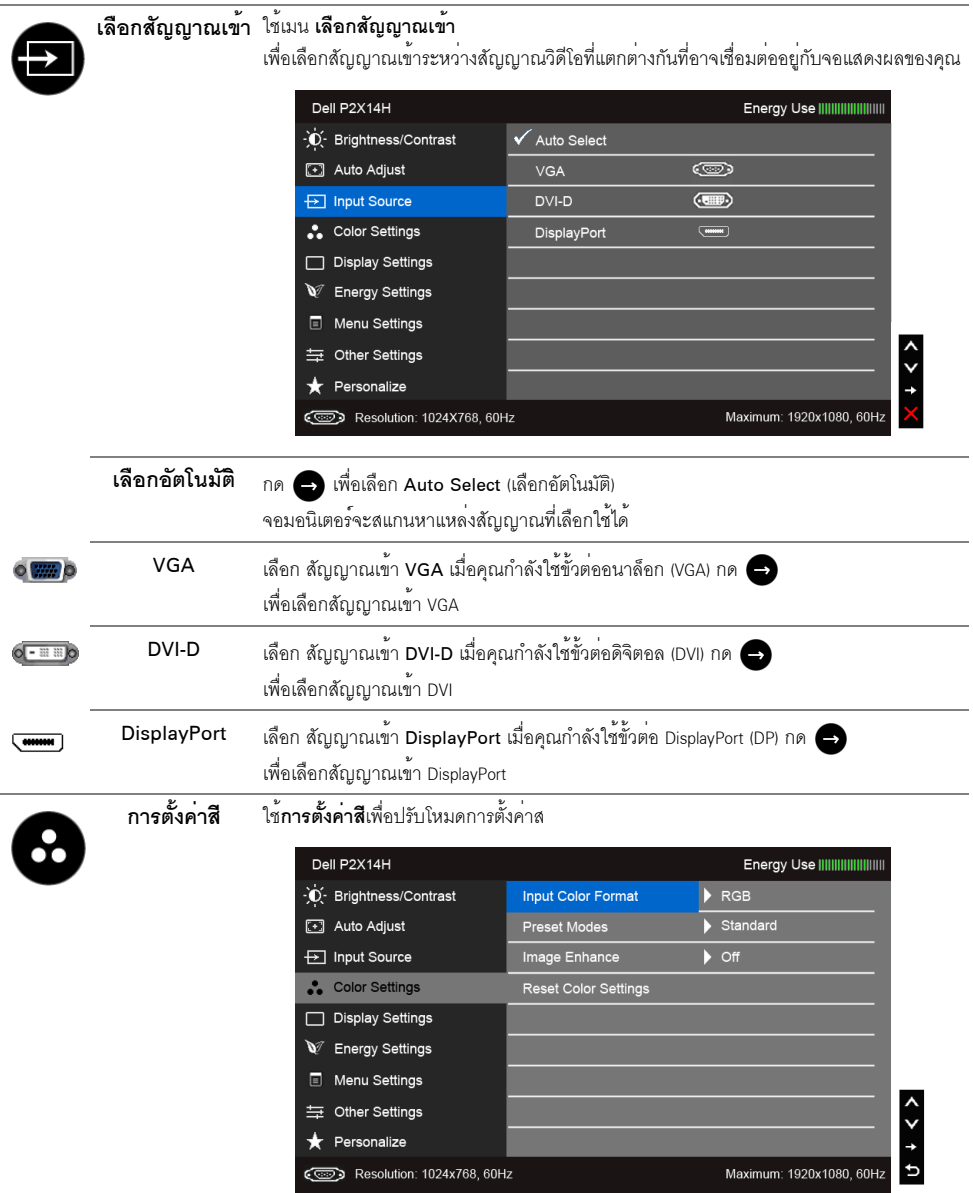

#### **รูปแบบสีอินพุต** อนุญาตให้คุณตั้งโหมดอินพุทวิดีโอไปเป็น:

RGB: เลือกตัวเลือกนี้หากจอมอนิเตอร์ของคุณเชื่อมต่อกับคอมพิวเตอร์หรือเครื่องเล่น DVD ที่ใช้สาย VGA และ DVI

YPbPr: เลือกตัวเลือกนี้หากคอมพิวเตอร์ของคุณเชื่อมต<sup>่</sup>อกับเครื่องเล<sup>่</sup>น DVD ด้วยสาเคเบิ้ลแปลง YPbPr เป็น VGA หรือ YPbPr เป็น DVI หรือหากการตั้งค<sup>่</sup>าอินพุทสีของ DVD ไม่ได<sup>้</sup>เป็น RGB

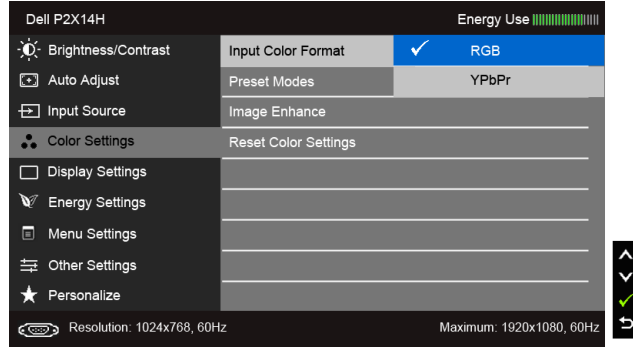

#### โหมดพรีเซ็ต เมื่อคุณเลือก Preset Modes (โหมดพรีเซ็ต) คุณสามารถเลือก Standard (มาตรฐาน), Multimedia (มัลติมีเดีย), Movie (ภาพยนตร์), Game (เกม), Text (ข้อความ), Warm (อุ่น), Cool (เย็น) หรือ Custom Color (สีปรับแต<sup>่</sup>งเอง) ได<sup>้</sup>จากรายการนี้

- มาตรฐาน: โหลดการตั้งค่าสีมาตรฐานของจอแสดงผล นี่เป็นโหมดพรีเซ็ตเริ่มต้น
- มัลติมีเดีย: โหลดการตั้งคาสีที่เหมาะสมที่สดสำหรับแคปพลิเคชั่นมัลติมีเดีย
- **ภาพยนตร**์: โหลดการตั้งค**่าสีที่เหมาะสมที่สดสำหรับภาพยนต**ร์
- เกม: โหลดการตั้งคาสีที่เหมาะสมที่สุดสำหรับแอปพลิเคชั่นเกมสวนใหญ่
- ข**้อความ**: โหลดการตั้งคาความสวางและความคมชัดที่เหมาะสำหรับการรับชมข<sup>้</sup>คความ
- อุ่น: เพิ่มอุณหภูมิสี หน้าจอจะปรากฦเป็นโทนสีที่อุ่นขึ้นด้วยสีแดง/เหลือง
- **เย็น**: ลดอุณหภูมิสี หน้าจอจะปรากฏเป็นโทนสีที่เย็นขึ้นด้วยสีน้ำเงิน
- $\bullet$  สีปรับแต่งเอง: อนุญาตให้คุณปรับการตั้งค่าสีด้วยตัวคุณเอง กดปุ่ม $\bullet$  และ  $\bullet$  ค้างไว้ เพื่อปรับค<sup>่</sup>าสี 3 สี (R, G, B) และสร้างโหมดสีพรีเซ็ตของคุณเองขึ้นมา

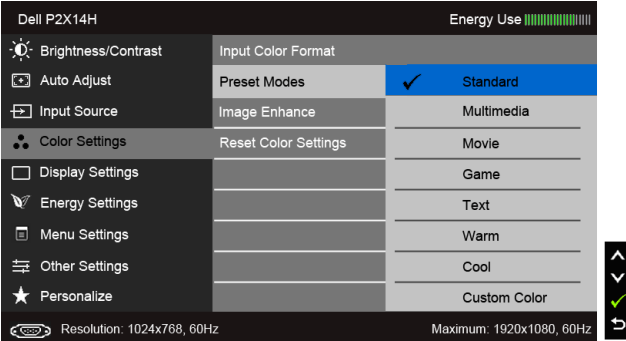

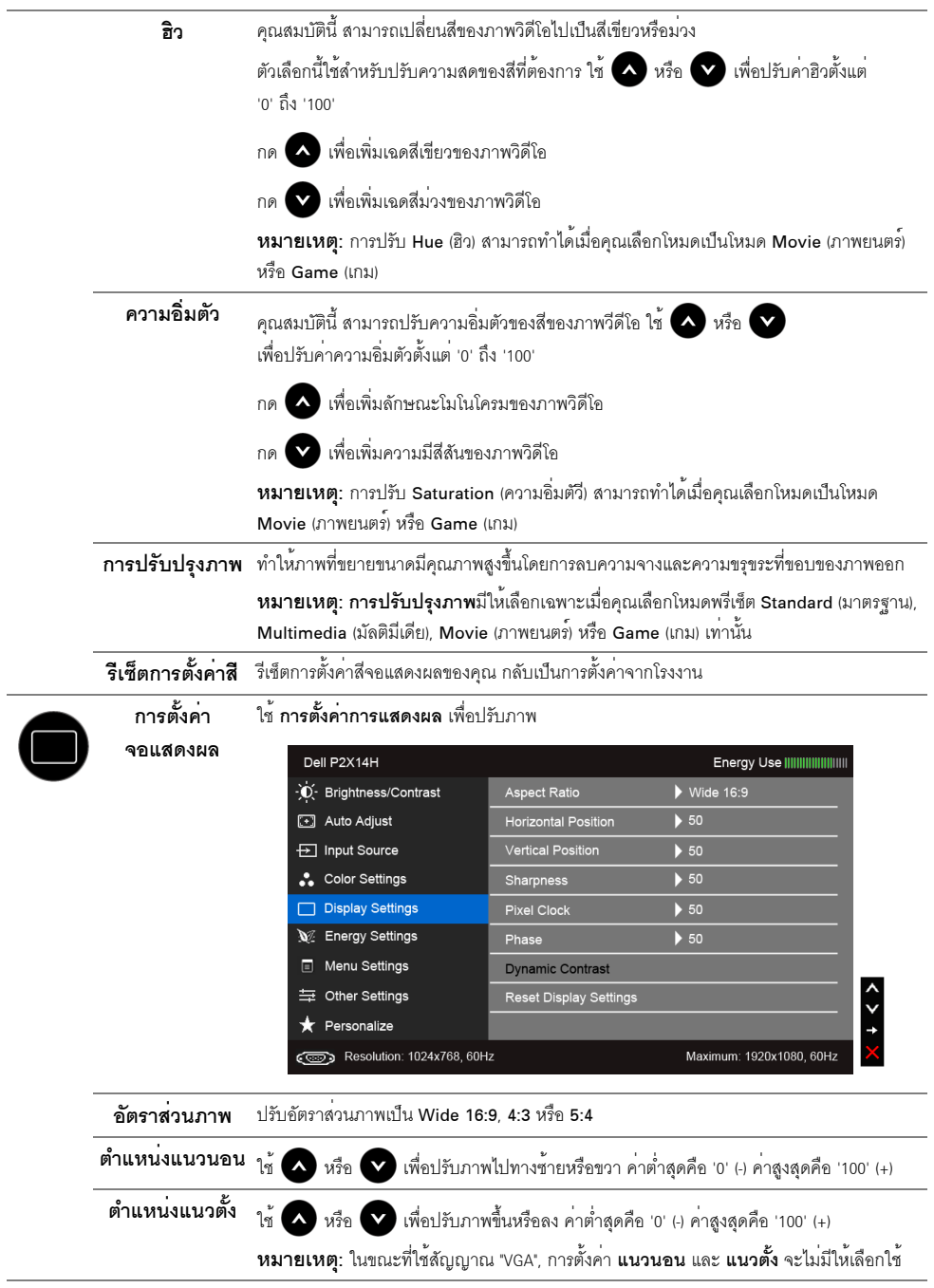

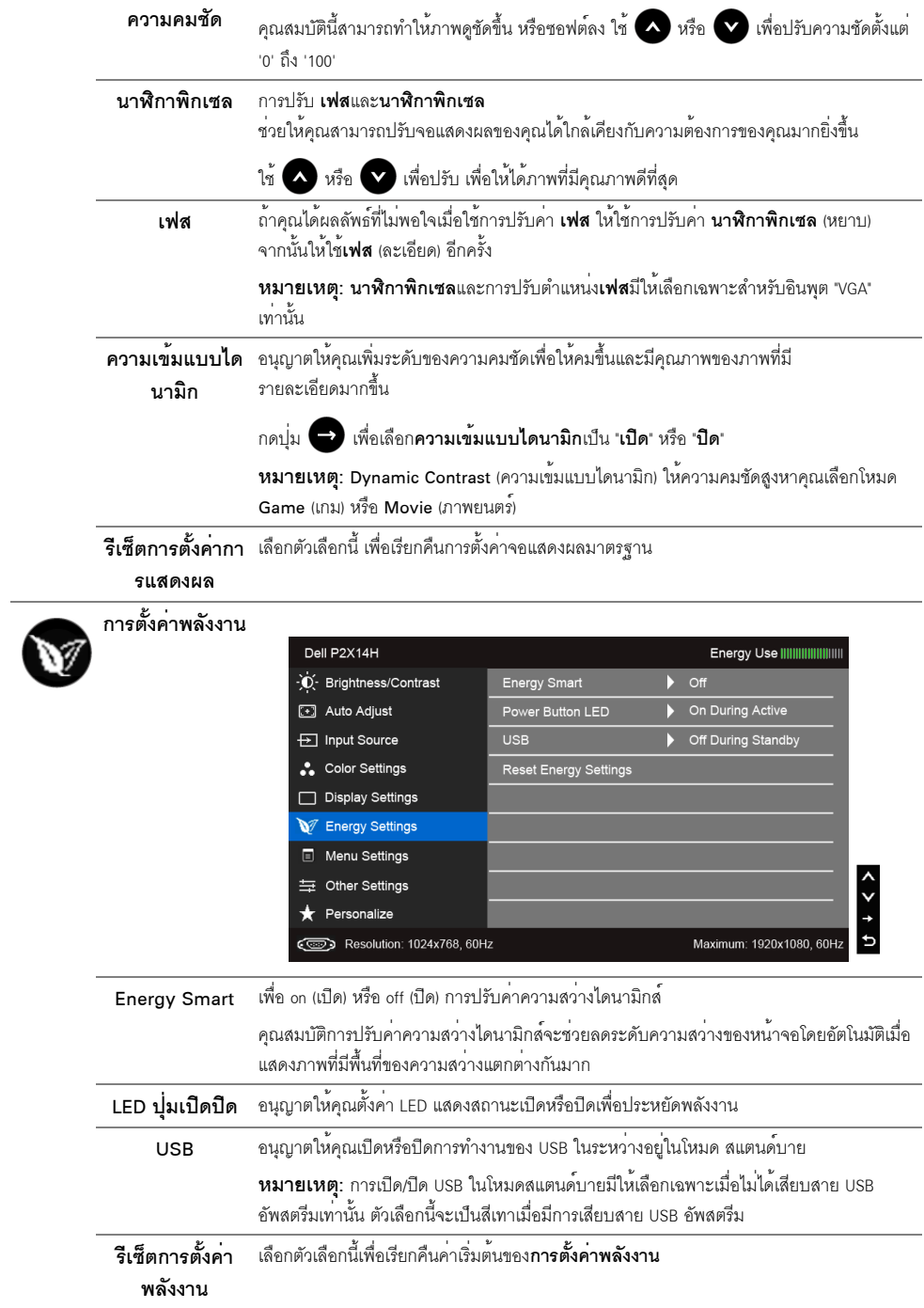

<span id="page-35-0"></span>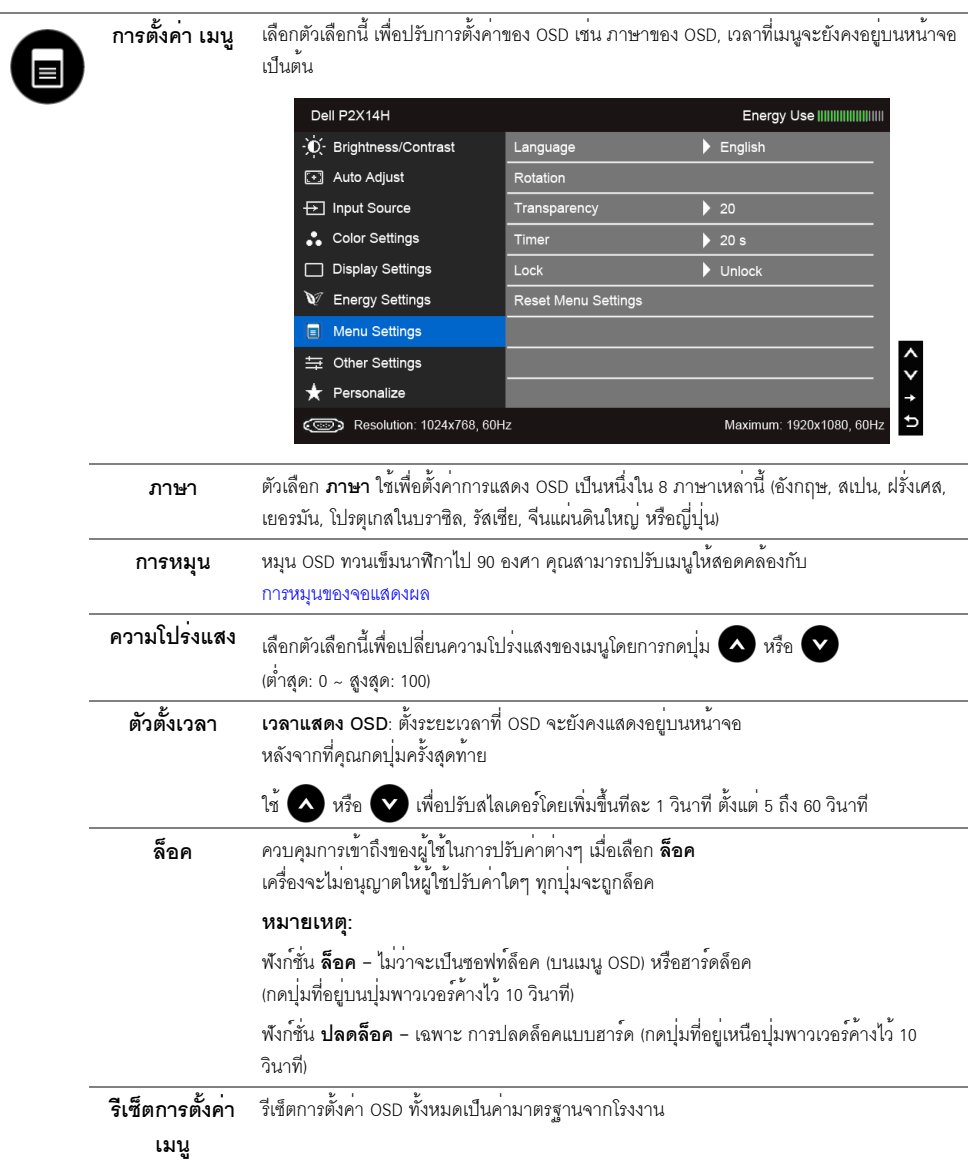

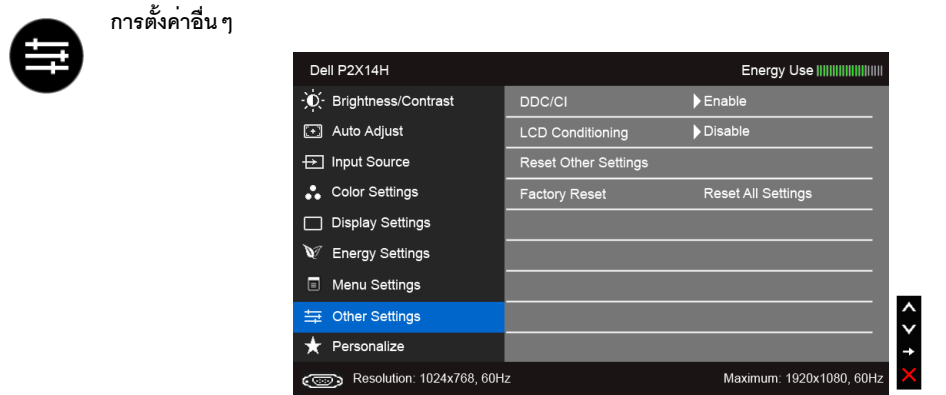

#### DDC/CI

DDC/CI (Display Data Channel/Command Interface)<br>อนุญาตให้คุณปรับคาพารามิเตอร์จอแสดงผลของคุณ (ความสว<sup>่</sup>าง, ความสมดุลของสี ฯลฯ) ู<br>ผ่านซอฟต์แวร์บนคอมพิวเตอร์ของคุณ

คุณสามารถปิดทำงานคุณสมบัตินี้โดยการเลือก **ปิดทำงาน** 

เปิดทำงานคุณสมบัตินี้ เพื่อสัมผัสประสบการณ์การใช้งานที่ยอดเยี่ยมที่สุด และให้ได้สมรรถนะที่ดีที่สุดจากจอแสดงผลของคุณ

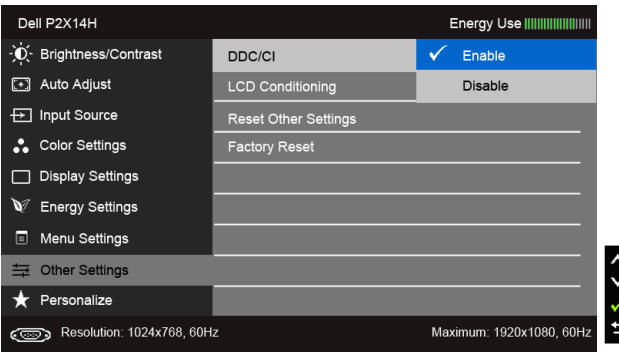

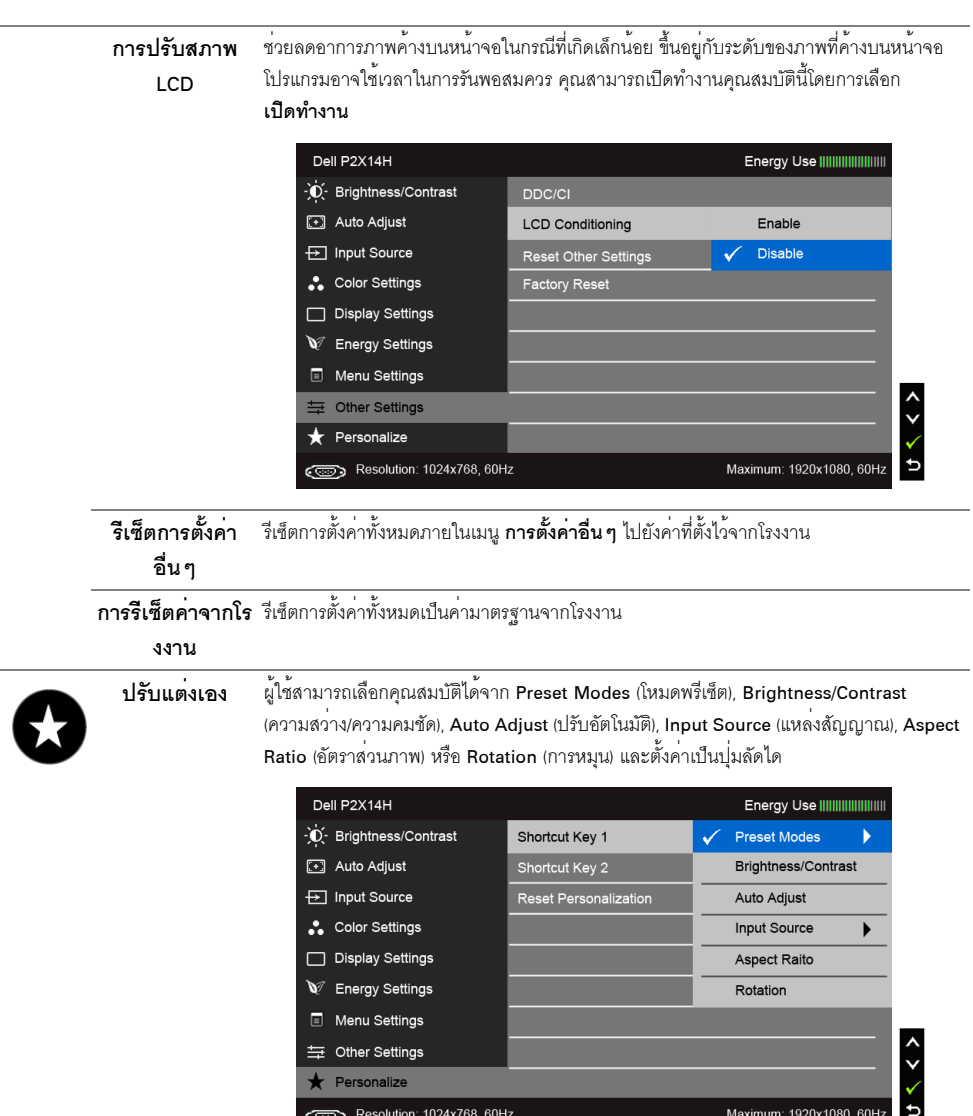

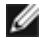

**12 หมายเหตุ**: จอมอนิเตอร์มีคุณสมบัติการปรับค<sup>่</sup>าความสวางเพื่อชดเชยการใช<sup>้</sup>งาน LED ในตัว

#### ข<sup>้</sup>อความเตือน OSD

เมื่อมีการเปิดใช้งานคุณสมบัติ Energy Smart หรือ Dynamic Contrast (ความเข้มแบบไดนามิก) (ในโหมดพรีเซ็ตเหล<sup>่</sup>านี้:<br>Game (เกม) หรือ Movie (ภาพยนตร์)) การปรับความสวางด้วยตนเองจะไม<sup>่</sup>สามารถใช้งานได้

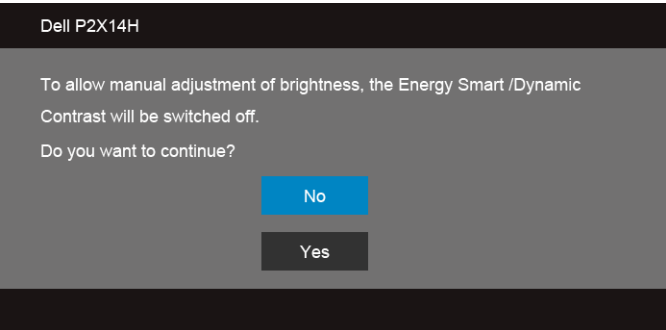

เมื่อจอภาพไม่รองรับโหมดความละเอียดบางโหมด คณจะเห็นข<sup>้</sup>อความต<sup>่</sup>อไปนี้:

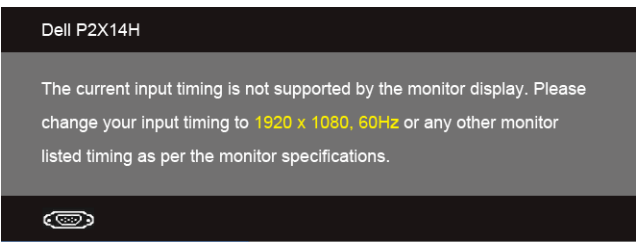

นี่หมายความว<sup>่</sup>าจอแสดงผลไม<sup>่</sup>สามารถซิงโครไนซ์กับสัญญาณที่ได้รับจากคอมพิวเตอร์ได้ ดู ข้อมูลจำเพาะของจอภาพ<br>สำหรับช<sup>่</sup>วงความถี่ในแนวนอนและแนวตั้งที่จอแสดงผลนี้สามารถใช้ได<sup>้</sup> โหมดที่แนะนำคือ 1920 x 1080 คุณจะเห็นข<sup>้</sup>อความต<sup>่</sup>อไปนี้ก<sup>่</sup>อนปีดใช<sup>้</sup>ฟังก<sup>์</sup>ชั่น DDC/CI:

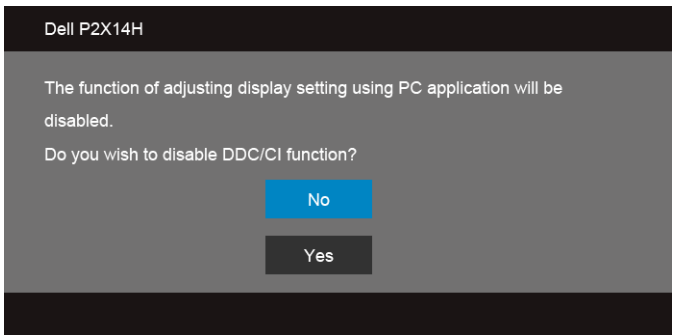

้เมื่อจอภาพเข้าส<sup>ู่</sup>โหมด**ประหยัดพลังงาน** จะมีข้อความต<sup>่</sup>อไปนี้ปรากภขึ้น:

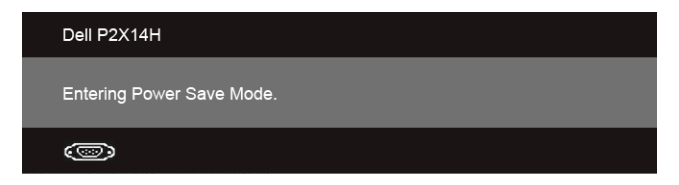

เปิดใช<sup>้</sup>คอมพิวเตอร์ และปลุกจอภาพ เพื่อให<sup>้</sup>สามารถใช<sup>้</sup>งาน OSD ได<sup>้</sup>

ถ้าคุณกดปุ่มใดๆ นอกเหนือจากปุ่มเพาเวอร์ จะมีข้อความใดข้อความหนึ่งต่อไปนี้ปรากฏขึ้น ตามสัญญาณเข้าที่เลือก:

สัญญาณ VGA/DVI-D/DP ขาเข้า

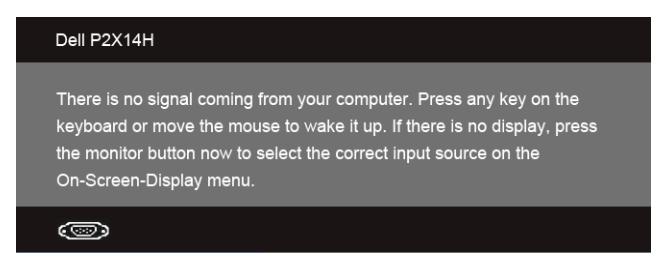

หาก VGA หรือ DVI-D หรือ DP input ถูกเลือกและสายเคเบิ้ลเชื่อมต่อไม่ถูกเชื่อมต่อ กล่องข้อความลอยจะปรากฎ

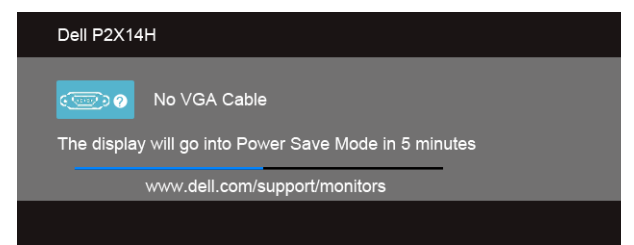

หรือ

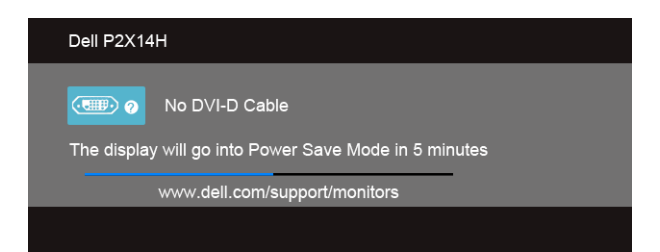

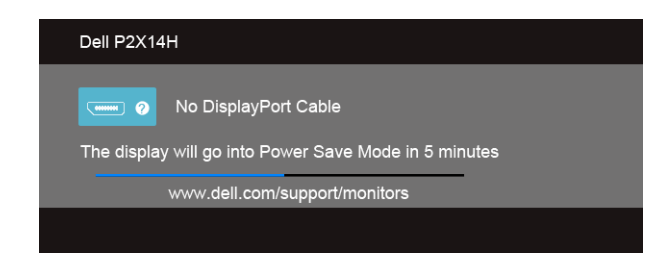

ดูรายละเอียดเพิ่มเติมจาก การแก<sup>้</sup>ไขปัญหาเบื้องต<sup>ั</sup>น

## <span id="page-40-0"></span>การตั้งคาความละเอียดที่เหมาะสมที่สุด

การตั้งคามอนิเตอร์เป็นความคมชัดสูงสุด:

ใน Windows  $^\circledR$  7, Windows  $^\circledR$  8, และ Windows  $^\circledR$  8.1:

- สำหรับ Windows<sup>®</sup> 8 และ Windows<sup>®</sup> 8.1 เท่านั้น เลือกรูปแบบภาพเดสก์ท็อปเพื่อสลับไปยังคลาสิคเดสก์ท็อป  $\mathbf{1}$
- 2. คลิกขวาบนเดสก์ท็อปและเลือก **ความละเอียดของหน้าจอ**
- ิ<br>คลิกรายการหลุ่นลงของความละเคียดหน้าจอและเลอีก 1920 x 1080  $\mathbf{z}$
- คลิก ∩ห  $\mathbf{A}$

 $ln$  Windows  $@$  10.

- 1. คลิกขวาบนเดสก์ท็อป และคลิกที่ **การตั้งค<sup>่</sup>าการแสดงผล**
- 2. คลิกที่ การตั้งคาการแสดงผลขั้นสง
- คลิกที่รายการ รายละเคียด **ความละเอียด** และเลือก 1920 x 1080  $\overline{a}$
- 4. คลิกที่ นำไปใช้

.<br>ถ้าคุณไม่เห็นตัวเลือก 1920 x 1080 คุณอาจจำเป็นต้องปรับปรุงไดรเวอร์กราฟฟิกของคุณ ขึ้นอยู่กับคอมพิวเตอร์ของคุณ ให้ทำกระบวนการแบบใดแบบหนึ่งต่อไปนี้:

ถ้าคุณมีคอมพิวเตอร์เดสก์ท็อป หรือคอมพิวเตอร์พกพาของ Dell:

้ไปยัง http://www.dell.com/support ป้อนแท็กบริการของคณ  $\bullet$ และดาวน์โหลดไดรเวอร์กราฟฟิกลาสุดสำหรับกราฟฟิกการ์ดของคุณ

ถ้าคุณใช้คอมพิวเตอร์ที่ไม่ใช่ของ Dell (แบบพกพาหรือเดสก์ท็อป):

- ไปยังหน้าเว็บไซต์สนับสนนสำหรับคอมพิวเตอร์ของคณ และดาวน์โหลดไดรเวอร์กราฟฟิกลาสด
- ไปยังเว็บไซต์กราฟฟิกการ์ดของคุณ และดาวน์โหลดไดรเวอร์กราฟฟิกล่าสุด

## <span id="page-41-0"></span>การใช้ตัวเอียง เดือย และส่วนต่อแนวตั้ง

ี่ // หมายเหตุ: การติดตั้งใดยืนอื่นๆ โปรดดูที่คู่มือการยืนตามลำดับการตั้งคาสำหรับคำแนะนำในการติดตั้ง

#### เอียง, หมุน

ด้วยขาตั้งที่ติดกับจอมอนิเตอร์ คณสามารถเอียงและหมนจอมอนิเตอร์เพื่อความสะดวกในการรับชมที่มมมองต<sup>่</sup>างๆ ได

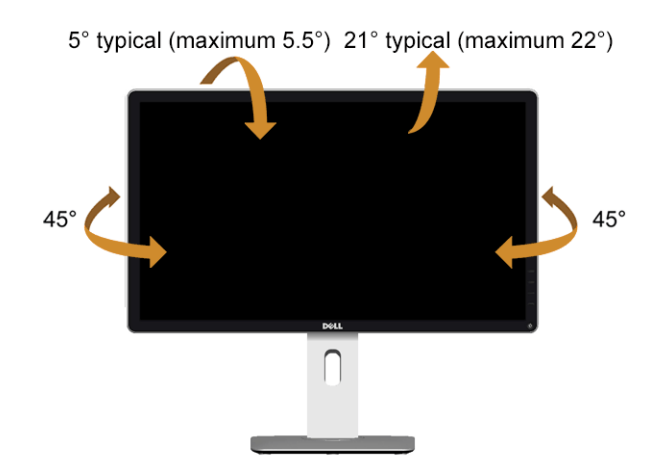

14 หมายเหตุ: ขาตั้งไม่ได้ต่ออยู่ เมื่อส่งมอบจอภาพจากโรงงาน

#### <span id="page-41-1"></span>ี่สวนต่อแนวตั้ง

11 หมายเหตุ: ขาตั้งยืดตามแนวตั้งได้มากถึง 130 มม. ภาพดานลางสาธิตถึงวิธีการยืดขาตั้งในแนวตั้ง

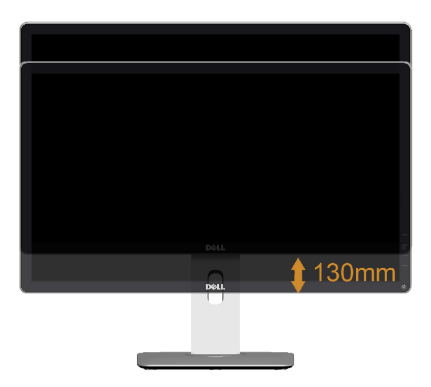

#### การหมุนจอภาพ

์<br>ก่อนจะหมุนจอภาพ ควรยืดจอภาพออกในแนวตั้งจนสุด (ส่วนต่อแนวตั้ง) และเอียงจนสุด เพื่อป้องกันไม่ให้กระทบกับขอบลางของจอภาพ

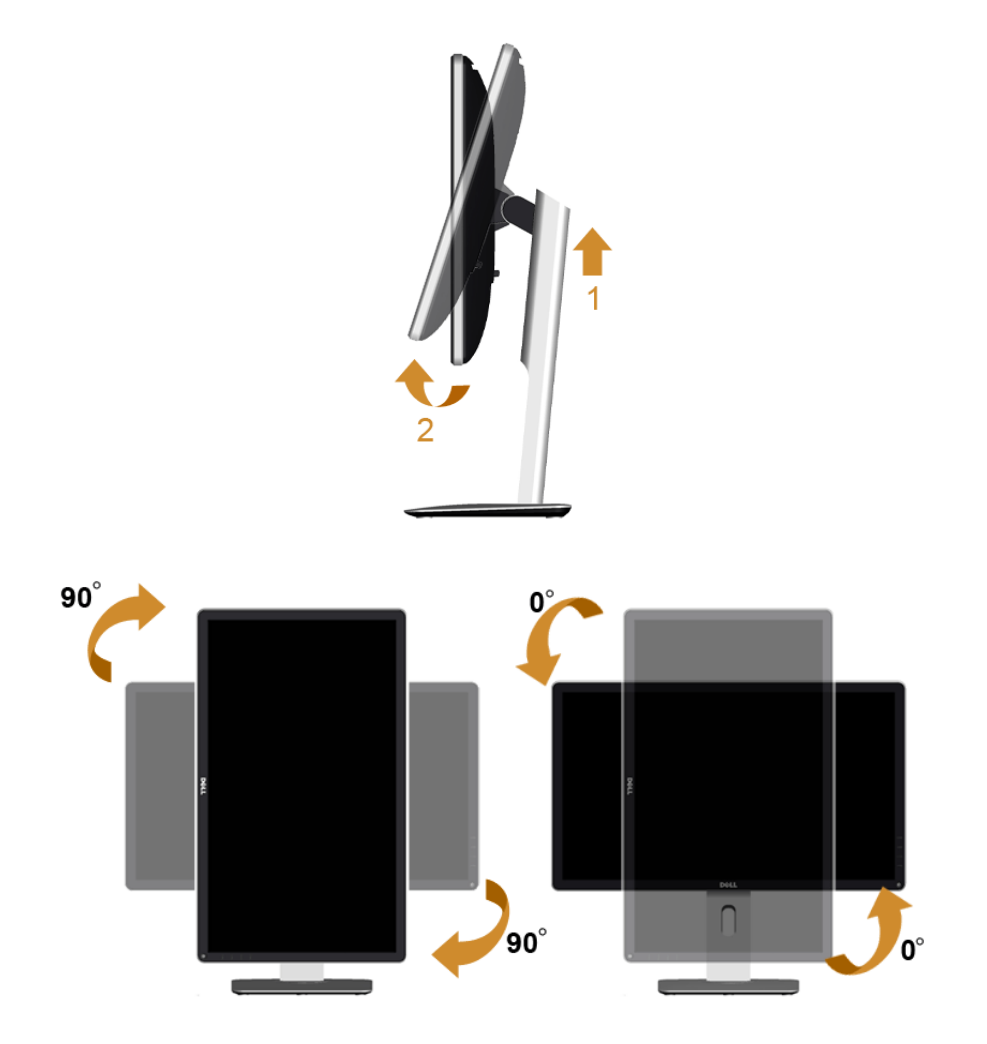

- 22 ในการใช้พังก์ชั่นหมุนจอแสดงผล (มุมมองแนวนอน เทียบกับมุมมองแนวตั้ง) กับคอมพิวเตอร์ Dell<br>คุณต้องมีไดรเวอร์กราฟิกที่อัพเดทแล้ว ซึ่งไม่ได้ให้มาพร้อมจอภาพ ในการดาวน์โหลดไดรเวอร์กราฟิก ให้ไปที่ www.dell.com/support และดูในส่วนของ การดาวน์โหลด เพื่อหา ไดรเวอร์วิดีโอ ที่อัพเดทลาสุด
- เมื่ออยู่ใน *โหมดมุมมองภาพแนวตั้ง* คุณอาจพบบัญหาประสิทธิภาพในการทำงานลดลง ในแอบพลิเคชันที่เน้นการใช้ภาพกราฟิก (เกม 3 มิติ เป็นต้น)

## <span id="page-43-0"></span>การปรับตั้งค<sup>่</sup>าการแสดงผลหมุนหน<sup>้</sup>าจอของระบบ

หลังจากที่คุณหมุนจอแสดงผลของคุณแล้ว คุณจำเป็นต้องดำเนินการตามขั้นตอนด้านลางให้เสร็จ เพื่อปรับตั้งการแสดงผลหมุนหน้าจอของระบบ

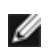

11 ถ้าคุณกำลังใช้จอแสดงผลกับคอมพิวเตอร์ที่ไม่ใช่ของเดลล์ คุณจำเป็นต้องไปยังเว็บไซต์ไดรเวอร์กราฟฟิก หรือเว็บไซต์ของผู้ผลิตคอมพิวเตอร์ของคุณ เพื่อดูข้อมูลเกี่ยวกับการหมุนระบบปฏิบัติการของคุณ

การปรับตั้งคาการแสดงผลหมนหน้าจอ:

- คลิกขวาที่เดสก์ท็อป และคลิก **คุณสมบัติ**  $1.$
- 2. เลือกแท็บ **การตั้งค**่า และคลิก **ขั้นสูง**
- 3. ถ้าคุณใช้กราฟิกการ์ด ATI ให้เลือกแท็บ **การหมุน** และตั้งค<sup>่</sup>าการหมุนที่ต้องการ
- 4. ภาคุณใช้กราฟิกการ์ด nVidia ให้คลิกที่แท็บ nVidia ในคอลัมน์ซ้ายมือ เลือก NVRotate ิจากนั้นเลือกการหมนที่ต้องการ
- 5. ถ<sup>้</sup>าคุณใช<sup>้</sup>กราฟิกการ์ด Intel<sup>®</sup> ให<sup>้</sup>เลือกแท็บกราฟิก Intel คลิกที่ **คุณสมบัติกราฟิก** เลือกแท็บ **การหมุน** จากนั้นตั้งค<sup>่</sup>าการหมุนที่ต้องการ

y หมายเหตุ: ถ้าคุณไม่เห็นตัวเลือกการหมุน หรือระบบทำงานไม่ถูกต้อง ให้ไปที่ www.dell.com/support แล้วดาวน์โหลดไดรเวอร์ล่าสุด สำหรับกราฟิกการ์ดของคุณ

# <span id="page-44-2"></span><span id="page-44-0"></span>การแก**้ไ**ขปัญหาเบื้องต<sup>้</sup>น

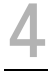

**คำเตือน**: ก่อนที่คุณจะเริ่มกระบวนการใดๆ ในส่วนนี้ ให<sup>้</sup>ปฏิบัติตาม ขั้นตอนเพื่อความปลอดภัย

### <span id="page-44-1"></span>การทดสุกบตัวเคง

จอแสดงผลของคุณมีคุณสมบัติในการทดสอบตัวเอง ซึ่งช่วยให้คุณตรวจสอบว<sup>่</sup>าจอแสดงผลทำงานได<sup>้</sup>เหมาะสมหรือไม<sup>่</sup> .<br>ถ้าจอแสดงผลและคอมพิวเตอร์ของคณเชื่อมต่อกันอยางเหมาะสมแล้ว แต่หน้าจอยังมืดอย ให้รันการทดสอบตัวเองของจอภาพ โดยการทำตามขั้นตอนต่อไปนี้:

- ์<br>ปิดเครื่องทั้งคอมพิวเตอร<sup>์</sup>และจอแสดงผลของคณ  $\mathbf{1}$
- ดึงสายเคเบิลวิดีโอออกจากด้านหลังของคอมพิวเตอร์ เพื่อให้แน่ใจว่าได้ดำเนินการทดสอบตัวเองอย่างเหมาะสม  $\mathcal{L}$ ให้ถอดทั้งสายเคเบิลดิจิตอล (ขั้วต่อสีขาว) และอนาล็อก (ขั้วต่อสีน้ำเงิน) ออกจากด้านหลังของคอมพิวเตอร์
- $\mathbf{R}$ เปิดจอแสดงผล

ึกล่องโต้ตอบควรจะปรากภบนหน้าจอ (บนพื้นหลังสีดำ) ถ้าจอแสดงผลในขณะที่อยในโหมดการทดสอบตัวเอง ไฟเพาเวอร์ LED จะเป็นสีขาว นอกจากนี้ ขึ้นกับสัญญาณเข้าที่เลือก กล่องโต้ตอบแบบใดแบบหนึ่งที่แสดงด้านล่างจะเลื่อนผ่านหน้าจออย่างต่อเนื่อง

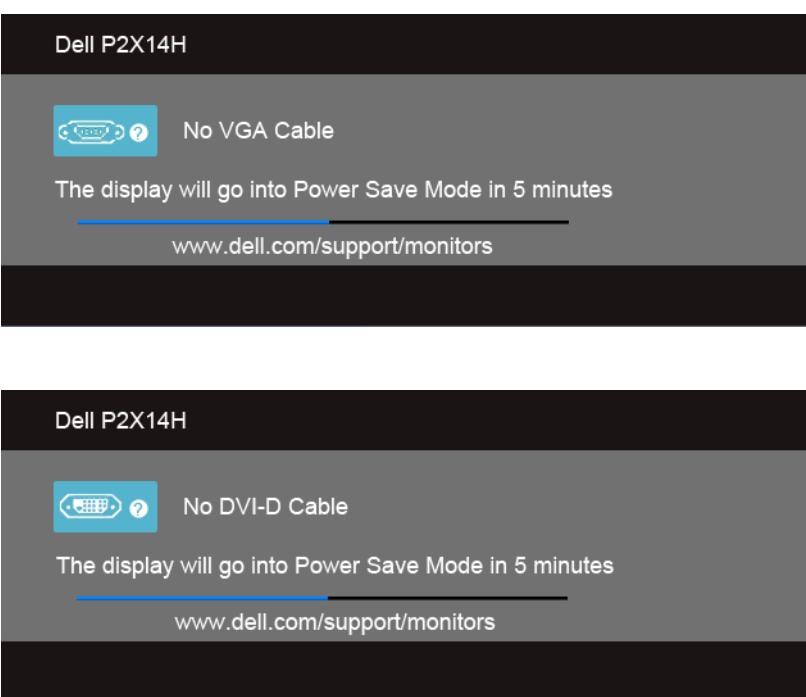

หลือ

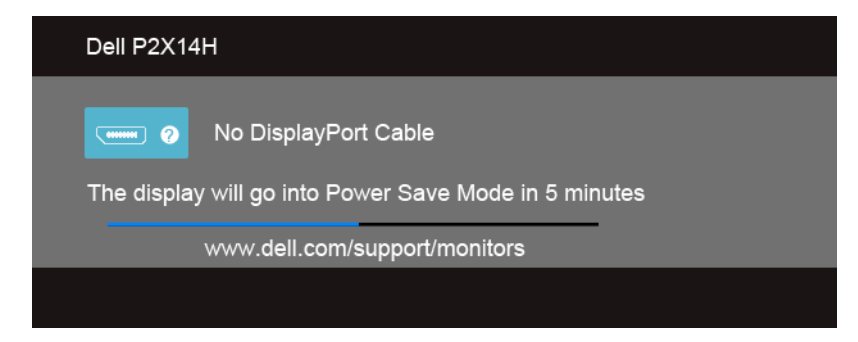

กล่องนี้อาจปรากฏระหวางที่ระบบทำงานตามปกติด้วย หากถอดสายวิดีโอออก หรือสายวิดีโอเกิดชำรุดเสียหาย 4.

5. ปีดจอแสดงผลของคุณ และต่อสายสัญญาณภาพใหม<sup>่</sup> จากนั้นเปิดทั้งคอมพิวเตอร์และจอแสดงผลของคุณ ้ถ้าหน้าจอภาพของคณวาง หลังจากที่คณดำเนินการตามกระบวนการก่อนหน้านี้แล้ว ให้ตรวจสอบคอนโทรลเลอร์การแสดงผล และคอมพิวเตอร์ของคุณ เพราะจอแสดงผลของคุณทำงานเป็นปกติ

## <span id="page-45-0"></span>ระบบตรวจวิเคราะห์ที่ติดตั้งมาพร<sup>้</sup>อมเครื่อง

จอภาพของคุณติดตั้งเครื่องมือตรวจวิเคราะห์ เพื่อช่วยตรวจสอบว<sup>่</sup>าสิ่งผิดปกติที่กำลังเกิดขึ้นบนหน<sup>้</sup>าจอ เป็นปัญหาที่เกิดจากจอภาพ หรือระบบคอมพิวเตอร์และวิดีโอการ์ดของคณ

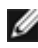

**หมายเหต**: คณสามารถรันระบบตรวจวิเคราะห์นี้ได้ เมื่อปลดสายสัญญาณภาพออก และจอภาพอย<sup>่</sup>ใน ในบดการทดสอบตัวเองงงางเั็น

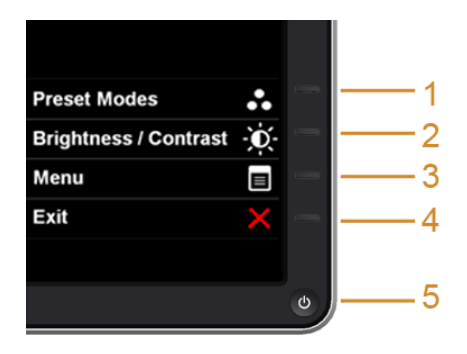

การรันระบบตรวจวิเคราะห์ที่ติดตั้งมากับเครื่อง

- 1. ตรวจสุดบว่าหน้าจุคสะอาด (ไม่มีผ่นบนหน้าจุก)
- 2. ถอดสายสัญญาณภาพออกจากด้านหลังของคอมพิวเตอร์หรือจอภาพ จอภาพจะเข้าล่โหมดการทดสอบตัวเอง
- กด**ปม 1** และ **ปม 4** บนแผงด้านข้างค้างไว<sup>้</sup>พร้อมกันนาน 2 วินาที หน้าจอสีเทาจะปรากฏขึ้น  $\mathbf{3}$
- ตรวจสอบหน้าจอเพื่อหาสิ่งผิดปกติอย่างละเอียด  $4.$
- ึกด**บุ่ม 4** บนแผงด้านข้าง อีกครั้ง สีของหน้าจอจะเปลี่ยนเป็นสีแดง 5.

6. ตรวจสอบการแสดงผลเพื่อหาสิ่งผิดปกติ

7. ทำตามขั้นตอนที่ 5 และ 6 ซ้ำอีกครั้ง เพื่อตรวจสอบการแสดงผลบนหน้าจอสีเขียว สีน้ำเงิน ดำ และสีขาว การทดสอบเสร็จสิ้นเมื่อหน<sup>้</sup>าจอสีขาวปรากฏขึ้น ออกจากการทำงานโดน**ปุ่ม 4** ซ้ำอีกครั้ง .<br>ถ้าคุณตรวจไม<sup>่</sup>พบสิ่งผิดปกติบนหน้าจอ ด<sup>้</sup>วยการใช้เครื่องมือตรวจวิเคราะห์ที่ติดตั้งมาพร<sup>้</sup>อมเครื่อง<br>แสดงว่าจอภาพทำงานปกติ ตรวจสอบการ์ดวิดีโอ และคอมพิวเตอร์

## <span id="page-46-0"></span>บัญหาทั่วไป

ตารางต<sup>่</sup>อไปนี้บรรจุข้อมูลทั่วไปเกี่ยวกับปัญหาของจอแสดงผลที่คุณอาจพบ และวิธีที่อาจแก<sup>้</sup>ไขปัญหาได้:

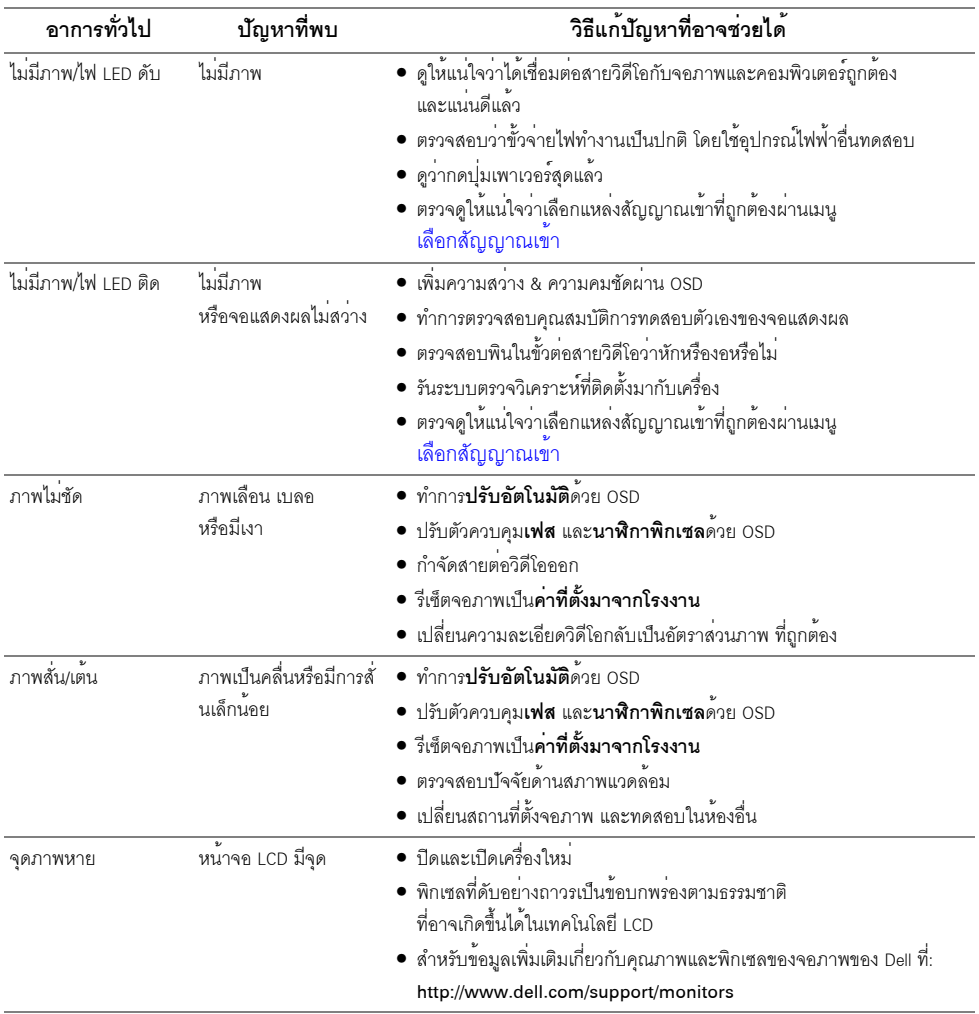

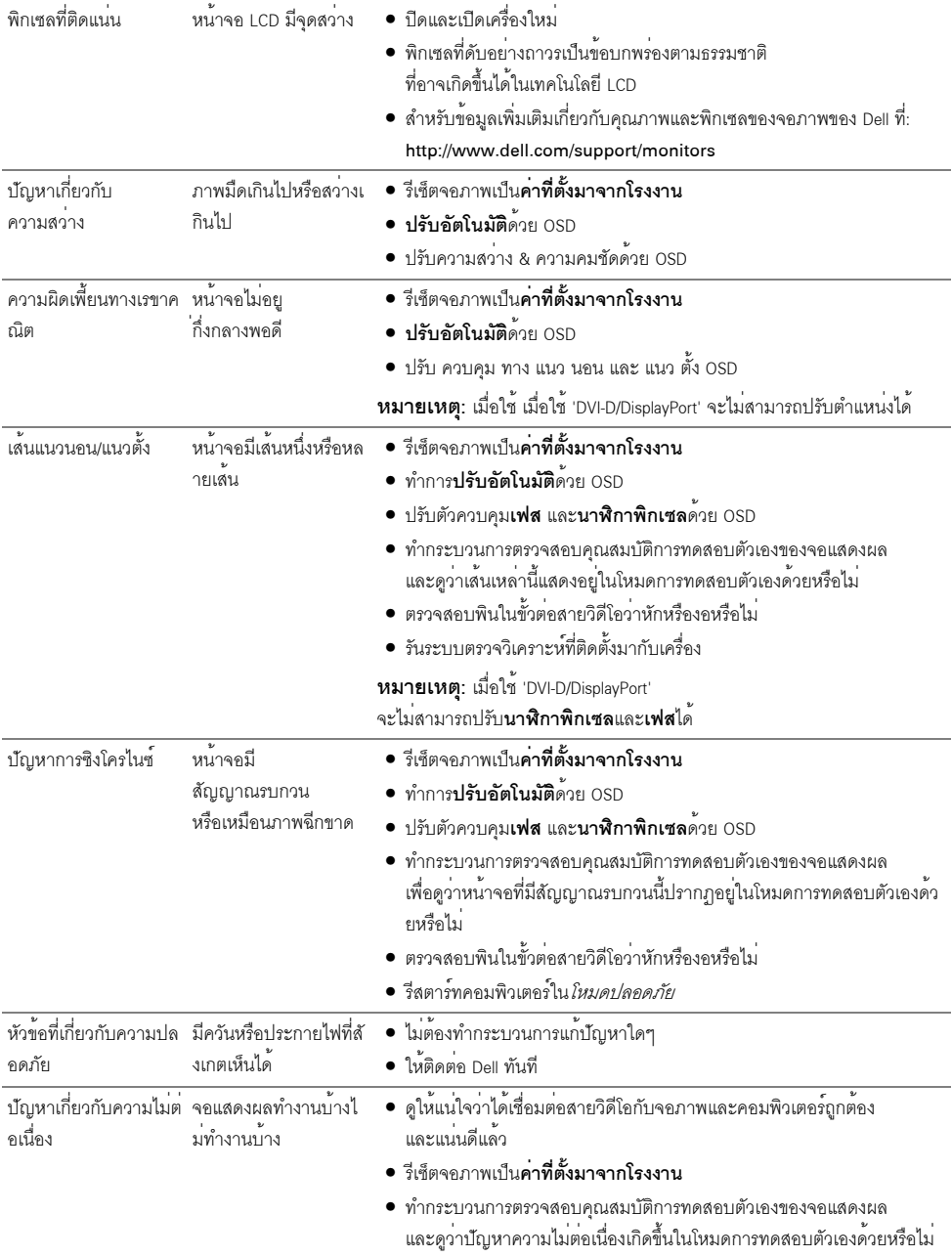

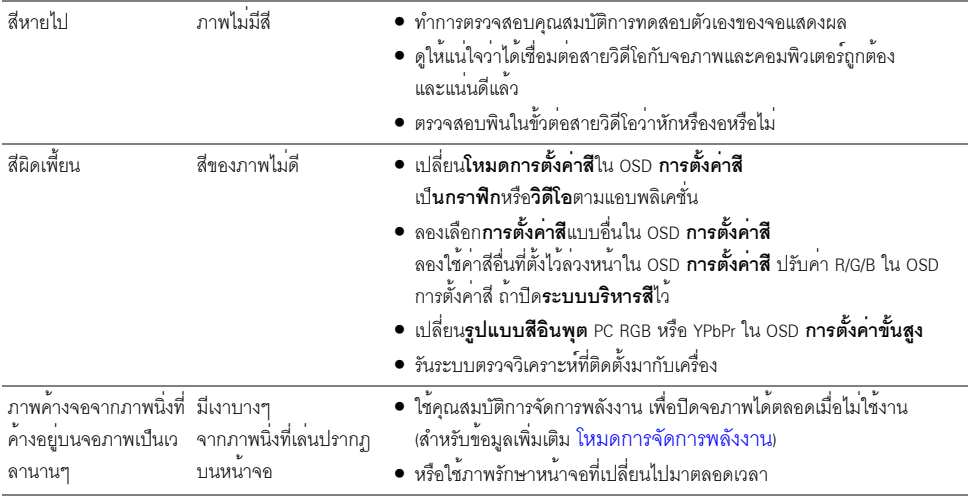

## <span id="page-48-0"></span>ปัญหาเฉพาะของผลิตภัณฑ์

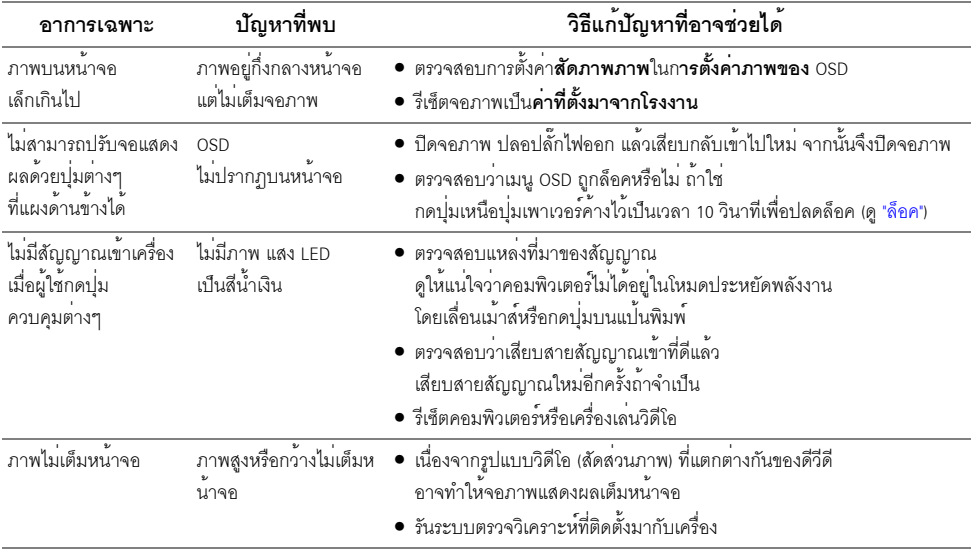

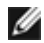

22 หมายเหตุ: เมื่อเลือกโหมด DVI-D ไม<sup>่</sup>สามารถใช<sup>้</sup>พังก<sup>์</sup>ชั่น **ปรับอัตโนมัติ** ได<sup>้</sup>

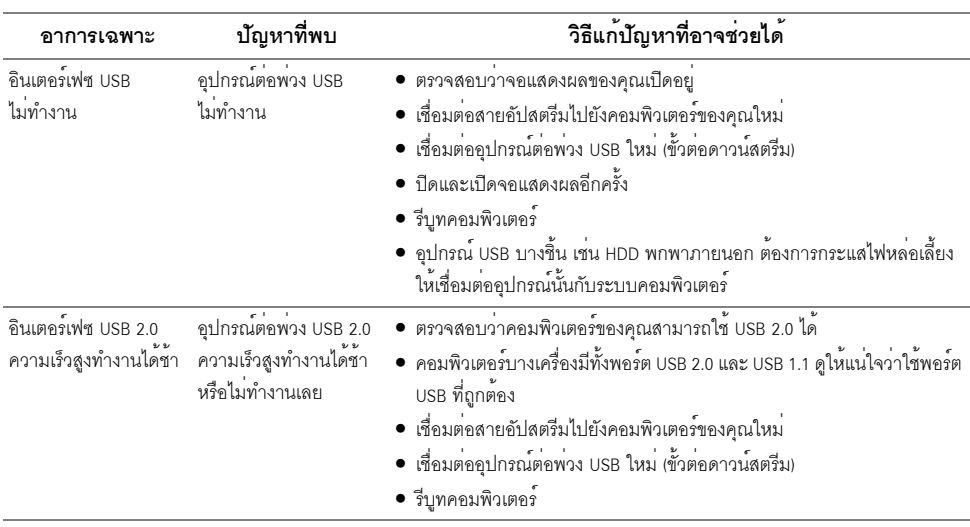

## <span id="page-49-1"></span><span id="page-49-0"></span>ปัญหาเฉพาะเรื่อง Universal Serial Bus

#### คำเตือบ: ขั้บตอบเพื่อคาามปลอดกัย

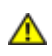

<span id="page-50-5"></span><span id="page-50-0"></span>้คำเตือน: การใช้ตัวควบคุม การปรับแต่ง หรือกระบวนการอื่น ๆ ที่นอกเหนือจากที่ระบุไว้ในเอกสารนี้ อาจทำให<sup>้</sup>เกิดไฟฟ<sup>้</sup>าช็อต อันตรายจากกระแสไฟฟ้า และ/หรืออันตรายจากอุปกรณ์ได้

สำหรับข้อมลเกี่ยวกับขั้นตอนเพื่อความปลอดภัย ให้ด *คมือข้อมลผลิตภัณฑ์* 

## <span id="page-50-1"></span>ขอสังเกตของ FCC (ในสหรัฐอเมริกาเท**่านั้น**)

สำหรับประกาศ FCC และข้อมูลระเบียบข้อบังคับอื่นๆ ให้ดูเว็บไซต์เกี่ยวกับความสอดคล้องกับระเบียบข้อบังคับที่ www.dell.com\regulatory\_compliance

### <span id="page-50-4"></span><span id="page-50-2"></span>ติดตก Dell

สำหรับลูกค<sup>้</sup>าในประเทศสหรัฐอเมริกา, โทร 800-WWW-DELL (800-999-3355)

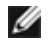

4 หมายเหตุ: ถ้าคุณไม่มีการเชื่อมตออินเตอร์เน็ตที่ใช้ได้ คุณสามารถค้นหาข้อมูลผู้ติดต่อได้จากใบสั่งซื้อผลิตภัณฑ์, ี<br>สลิปที่มาพร้อมผลิตภัณฑ์ ใบส่งของ หรือแคตาล็อกผลิตภัณฑ์ของ Dell

Dell มีการสนับสนนออนไลน์ และบริการทางโทรศัพท์ และตัวเลือกในการให้บริการหลายช่องทาง การให้บริการขึ้นอยู่กับประเทศและผลิตภัณฑ์ และบริการบางอย่างอาจไม่มีให้ในพื้นที่ของคุณ เพื่อดูเนื้อหาการสนับสนุนสำหรับจอมอนิเตอร์ในแบบออนไลน์:

เยี่ยมชมเว็บไซต์ www.dell.com/support/monitors

#### ในการติดต<sup>่</sup>อผ่ายขาย ผ่ายสนับสนุนด้านเทคนิค หรือผ่ายบริการลูกค้าของ Dell :

- เยี่ยมชมเว็บไซต์ www.dell.com/support  $1<sup>1</sup>$
- ตรวจสอบประเทศ หรือภูมิภาคในเมนูแบบดึงลง **เลือกประเทศ/ภูมิภาค** ที่ส**่**วนล**่างของหน**้า  $\mathfrak{p}$
- คลิก **ติดต่อเรา** ที่ด้านซ้ายของหน้า  $\overline{3}$ .
- เลือกบริการหรือลิงค์การสนับสนุนที่เหมาะสม ตามความต้องการของคณ  $\overline{4}$ .
- เลือกวิธีการติดต่อ Dell ที่คุณสะดวก Б.

## <span id="page-50-3"></span>การติดตั้งมอนิเตอร์

### ้คำแนะนำที่ควรทราบ เกี่ยวกับการกำหนดคาความละเอียด

เพื่อประสิทธิภาพในการแสดงผลสูงสุด ขณะใช้ระบบปฏิบัติการ Microsoft<sup>®</sup> Windows<sup>®</sup> ควรกำหนดความละเคียดในการแสดงผลเป็น 1920 x 1080 พิกเซล โดยทำตามขั้นตอนต<sup>่</sup>คไปนี้<sup>:</sup>  $\mu$  Windows  $\otimes$  7. Windows  $\otimes$  8.  $\mu$  az Windows  $\otimes$  8.1:

- 1. สำหรับ Windows<sup>®</sup> 8 และ Windows<sup>®</sup> 8.1 เท<sup>่</sup>านั้น เลือกรูปแบบภาพเดสก**์ท็อปเพื่อสลับไปยังคลาสิคเดสก**์ท็อป
- 2 คลิกขวาบบคสก์ท็อปและเลือก **ความละเอียดของหน้าจอ**
- ี<br>3 คลิกรายการหล<sup>ุ</sup>่บลงของความละเดียดหน้าจอและเลดื่ก 1920 x 1080
- $4.$   $\theta \widehat{R} \cap \Omega K$

 $ln$  Windows  $^{\circledR}$  10.

- 1 คลิกขวาบบดสก<sup>์</sup>ท็อป และคลิกที่ **การตั้งค<sup>่</sup>าการแสดงผล**
- 2. คลิกที่ การตั้งคาการแสดงผลขั้นสูง
- .<br>3. คลิกที่รายการ รายดะเดียด **ความละเดียด** และเลือก 1920 x 1080
- 4. คลิกที่ นำไงปีช<sup>้</sup>

ถ้าไม่เห็นความละเอียดที่แนะนำเป็นตัวเลือก ท่านอาจต้องอัพเดทไดรเวอร์กราฟิก โปรดเลือกเงื่อนไขด้านลางที่ตรงกับคอมพิวเตอร์ที่คณใช้งานอย และทำตามขั้นตอนที่มีให้

- 1: ถ<sup>้</sup>าท่านมีเครื่องคอมพิวเตอร์ตั้งโต๊ะ หรือโน๊ตบ<sup>ิ</sup>ค DellTM ที่ต่ออินเตอร์เน็ต
- 2: ถ<sup>้</sup>าท<sup>่</sup>านมีเครื่องคอมพิวเตอร์ตั้งโต๊ะ โน<sup>๊</sup>ตบ<sup>ุ๊</sup>ค หรือกราฟิกการ์ด ที่ไม่ใช<sup>่</sup> DellTM

## <span id="page-51-0"></span>ถ้าท่านมีเครื่องคอมพิวเตอร์ตั้งโต๊ะ หรือโน๊ตบ<sup>ั</sup>ค Dell<sup>™</sup> ที่ต่ออินเตอร์เน็ต

- 1. ไปยัง www.dell.com/support ป้อนแท็กบริการของคุณ และดาวน์โหลดไดรเวอร์กราฟฟิกลาสุดสำหรับกราฟฟิกการ์ดของคณ
- 2. หลังจากติดตั้งไดรเวคร์ สำหรับกราฟิกคะแดปเตคร์แล้ว พยายามกำหนดความละเคียดเป็น 1920 x 1080 คีกครั้ง
- หมายเหตุ: ถ้าท่านไม่สามารถกำหนดความละเอียดเป็น 1920 x 1080 ได้ โปรดติดต่อ Dell™ เพื่อสอบถามถึงกราฟิกอะแดบเตอร์ ที่รองรับความละเอียดนี้

## <span id="page-51-1"></span>้ถ้าท่านมีเครื่องคอมพิวเตอร์ตั้งโต๊ะ โน<sup>๊</sup>ตบุ<sup>๊</sup>ค หรือกราฟิกการ์ด ที่ไม่ใช<sup>่</sup> Dell<sup>™</sup>

ใน Windows  $^{\circledR}$  7. Windows  $^{\circledR}$  8. และ Windows  $^{\circledR}$  8.1:

- 1. สำหรับ Windows<sup>®</sup> 8 และ Windows<sup>®</sup> 8.1 เท<sup>่</sup>านั้น เลือกรูปแบบภาพเดสก**์ท็อปเพื่อสลับไปยังคลาสิคเดสก**์ท็อป
- 2. คลิกขวาที่เดสก์ท็อปและคลิก **การตั้งค<sup>่</sup>าส***่***วนบคคล**
- 3. คลิก เปลี่ยนแปลงการตั้งคาการแสดงผล
- 4. คลิก การตั้งค่าขั้นสง
- 5. ดูชื่อผู้ผลิตกราฟิกคอนโทรลเลอร์ จากรายละเอียดที่ด้านบนของหน้าต่าง (เช่น NVIDIA, ATI, Intel ฯลฯ)
- 6. โปรดดูรายละเอียดของไดรเวอร์ที่ต้องอัพเดท จากเว็บไซต์ของผู้ผลิตกราฟิกการ์ด (เช่น http://www.ATI.com หรือ http://www.NVIDIA.com)
- 

 $ln$  Windows  $\circledR$  10.

- 1. คลิกขวาบนเดสก์ท็อป และคลิกที่ การตั้งคาการแสดงผล
- 2. คลิกที่ **การตั้งค<sup>่</sup>าการแสดงผลขั้นสง**
- 3. คลิกที่รายการ รายละเคียด **ความละเอียด** และเลือก 1920 x 1080
- 4. ดูชื่อผู้ผลิตกราฟิกคอนโทรลเลอร์ จากรายละเอียดที่ด้านบนของหน้าตาง (เช่น NVIDIA, ATI, Intel ฯลฯ)
- 5. โปรดดรายละเอียดของไดรเวอร์ที่ต้องอัพเดท จากเว็บไซต์ของผ<sup>ู้</sup>ผลิตกราฟิกการ์ด (เช่น <u>http://www.ATI.com</u> หรือ http://www.NVIDIA.com)
- ี<br>6. หลังจากติดตั้งไดรเวอร์ สำหรับกราฟิกอะแดปเตอร์แล้ว พยายามกำหนดความละเอียดเป็น 1920 x 1080 อีกครั้ง
- หมายเหตุ: ถ้าท่านไม่สามารถกำหนดความละเอียดที่แนะนำได<sup>้</sup> โปรดติดต<sup>่</sup>อบริษัทผู้ผลิตคอมพิวเตอร์<br>หรือซื้อกราฟิกอะแดปเตอร์โหม ที่รองรับความละเอียดของภาพได้

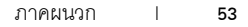